# User Manual Majesty

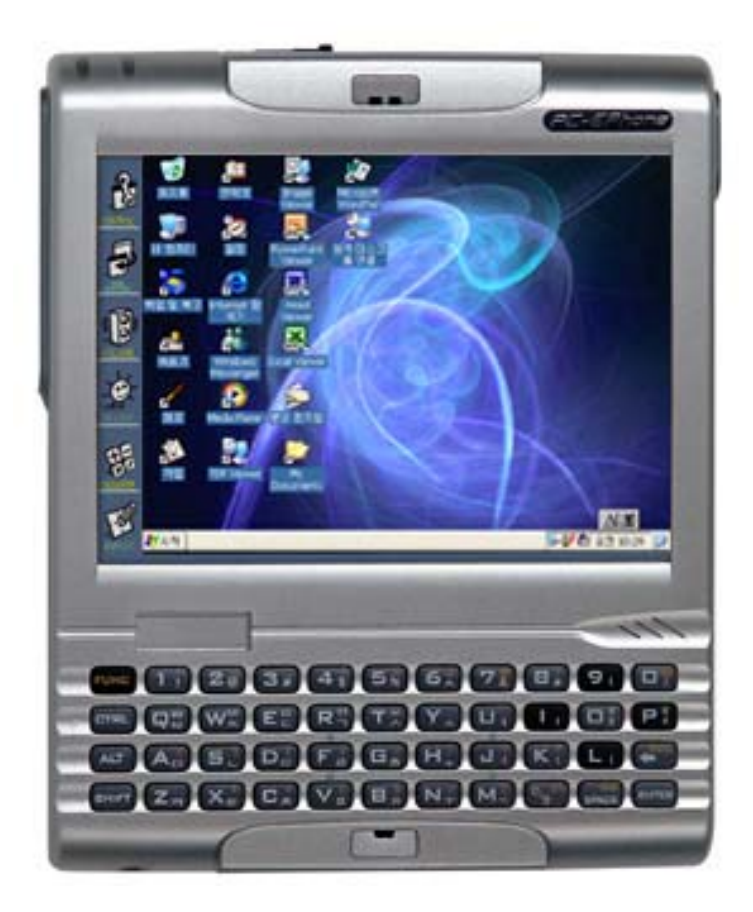

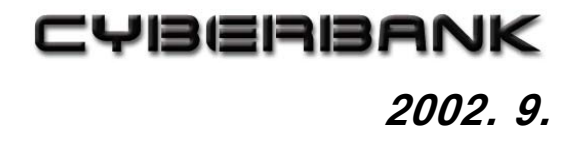

Although great care has been taken to ensure the accuracy of procedures and artwork, some of the screens displayed on your device may be different from the ones that appear in this user's manual.

This equipment has been tested and found to comply with the limits for a Class B digital device, pursuant to part 15 of the FCC Rules. These Limits are designed to provide reasonable protection against harmful interference in a residential installation. This equipment generates, use can radiate radio frequency energy and, if not installed and used in accordance with the instructions, may cause harmful interference to radio communications. However, there is no guarantee that interference will not occur in a particular installation. If this equipment does cause harmful interference by one or more of the following measures:

- Reorient or relocate the receiving antenna.
- Increase the separation between the equipment and receiver.

- Connect the equipment into an outlet on a circuit different from that to which the receiver is connected.

- Consult the dealer or an experienced radio/TV technician for help.

This device complies with part 15 of the FCC rules. Operation is subject to the following two conditions : (1) This device may not cause harmful interference, and (2) this device must accept any interference received, including interference that may cause undesired operation.

CAUTION : Changes or modifications not expressly approved by the manufacturer responsible for compliance could void the user's authority to operate the equipment.

To ensure the product compliance to FCC Rules and regulations, only use supplied USB cable. Use of any other USB cable may not ensure product compliance.

## **Safety Information**

Please read these simple guidelines before using your pda. Failure to comply with these guidelines may be dangerous or illegal.

- Only qualified service personnel must install or repair equipment. Breaking the warranty seal and opening the casing of the phone will void your warranty.
- Use only approved accessories and batteries. Do not connect to incompatible products.
- Avoid any contact with water and any type of moisture.
- Do not place heavy objects on your Majesty. Your Majesty may be damaged.
- Do not store near a strong magnetic force.
- Dropping your Majesty and creating a strong impact or using excessive force on it may result in damage or malfunctioning.
- Getting your Majesty wet in the rain or spilling some beverage may result in a break down.
- Do not voluntarily disassemble, repair, or assemble your Majesty. If it needs to be repaired, contact the customer support center.
- When using the touch screen, be sure to use the stylus that comes with your Majesty. Using your fingertips or other sharp objects may cause damage to the touch screen so as to dull the character recognition function and cause other defects.
- Your Majesty must be used in the following temperature conditions due to the characteristics of the LCD. If used in conditions outside this range, malfunctions and breakdowns may occur. (Temperature conditions:  $0 \sim 40^{\circ}$ C / 32 ~ 104 $^{\circ}$ F)
- When removing dirt or other residue, use a soft cloth.
- When the battery's capacity is insufficient, either charge it or exchange it with a charged battery as quickly as possible. Important data stored in the memory will be lost if the battery is completely drained.
- **•** For safekeeping, store your Majesty in its original case from purchase.

# **Copyright**

Congratulations on purchasing the Majesty, a Palm-Size PC that is a combination of high technology from the areas of Mobile Computing and Wireless Communication. Majesty is a mobile device powered by Microsoft Windows CE OS. The size and capabilities of the Majesty let you keep your most important business and personal information current and close at hand.

Through the self-developed personal information management programs, Majesty enables you to check E-mail and manage your appointments and contacts in situations where your desktop PC is unavailable. This is made possible through a process of downloading the data stored on your desktop PC to your Majesty by synchronization, and then updating the information you have acquired on the road back to your desktop PC through yet another synchronization. Majesty offers you the highest quality in performance and battery life as well as a variety of programs and utilities planned and designed by CYBERBANK.

In order to stand out from other products in the world, Majesty has installed a CDMA mobile phone module in the Personal Data Assistant (PDA) for voice calls and wireless Internet communications, anywhere and anyplace.

In addition, by supporting VGA-level resolution (640x480, 200dpi), Majesty offers you direct wireless access without having to adjust sizes of Web Sites or Information System user screens much. Also, in contrast to the existing PDA which need cables, mobile phones, or wireless modems for data communication, Majesty fully supports voice calls, wireless data communication, and wireless Internet all in one device.

Although Majesty has many features illustrated above, you will have no problems if you are familiar with Microsoft Windows series.

September, 2002

Cyberbank Corp.  $18^{th}$  Fl. Mirae B/D,  $1306-6$ Seocho-Dong, Seocho-Gu, Seoul, Korea 137-855

# **Contents**

## Chapter 1 Getting Started

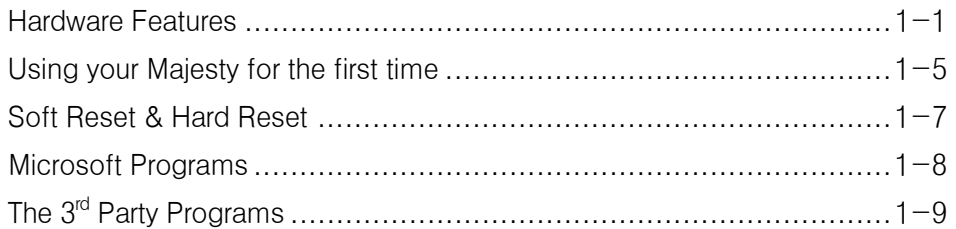

## Chapter 2 Customizing & Maintenance

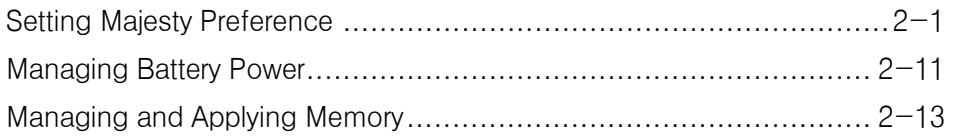

## Chapter 3 Connecting to desktop

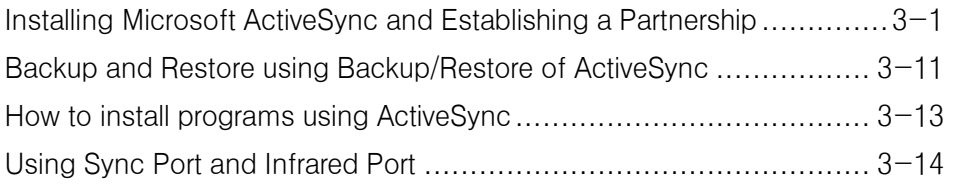

## Chapter 4 bUSEFUL Backup Plus

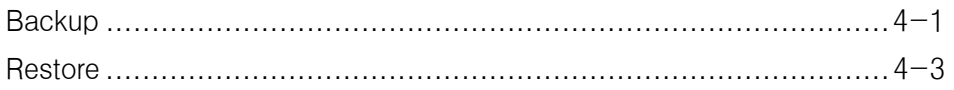

## Chapter 5 Internet Explorer & Inbox

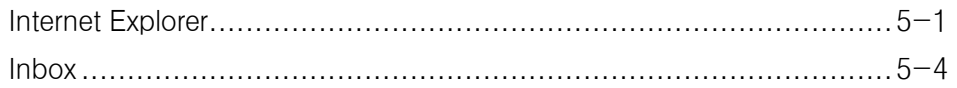

## **Chapter 6 Microsoft Programs**

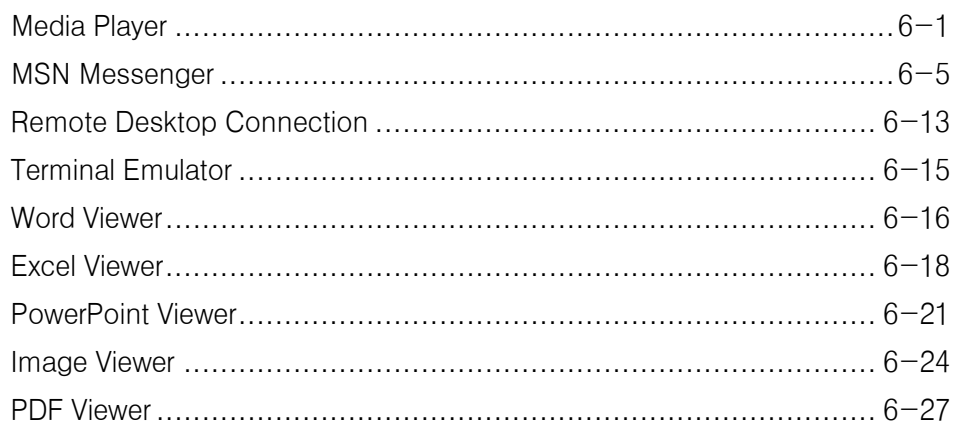

## **Chapter 7 The 3rd Party Programs**

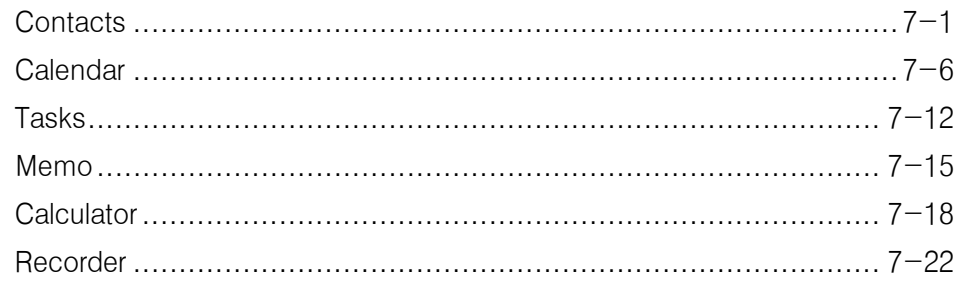

## **Appendies**

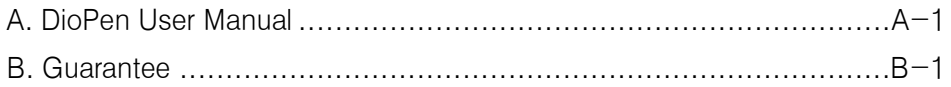

## What's in the box?

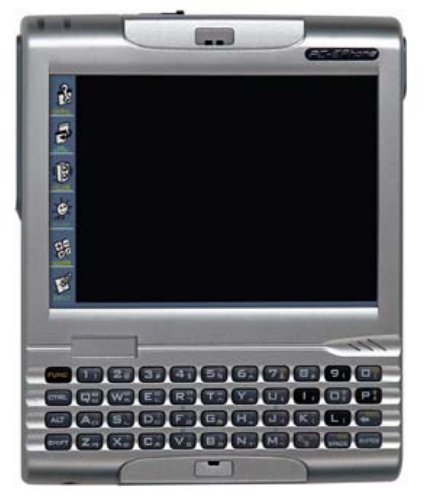

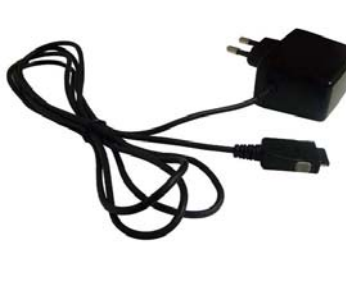

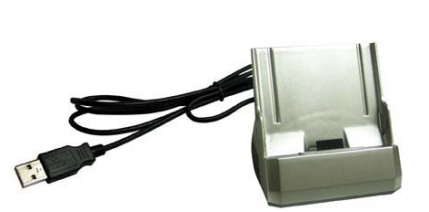

Majesty

AC adapter **Internal COVID-1** USB Cable

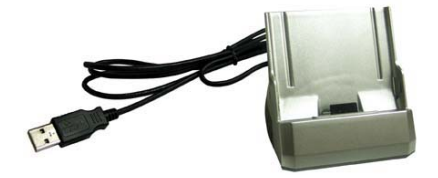

Cradle

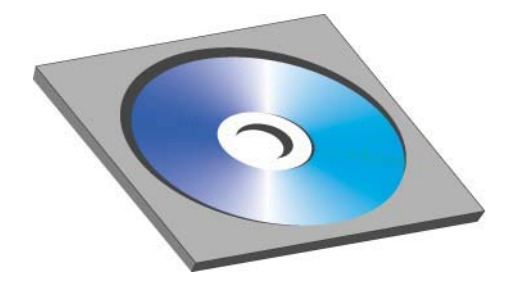

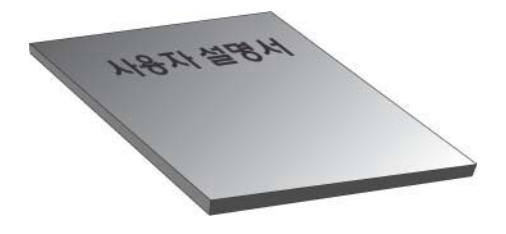

Cyberbank CD and CD User Manual CD

#### Majesty Hardware Features

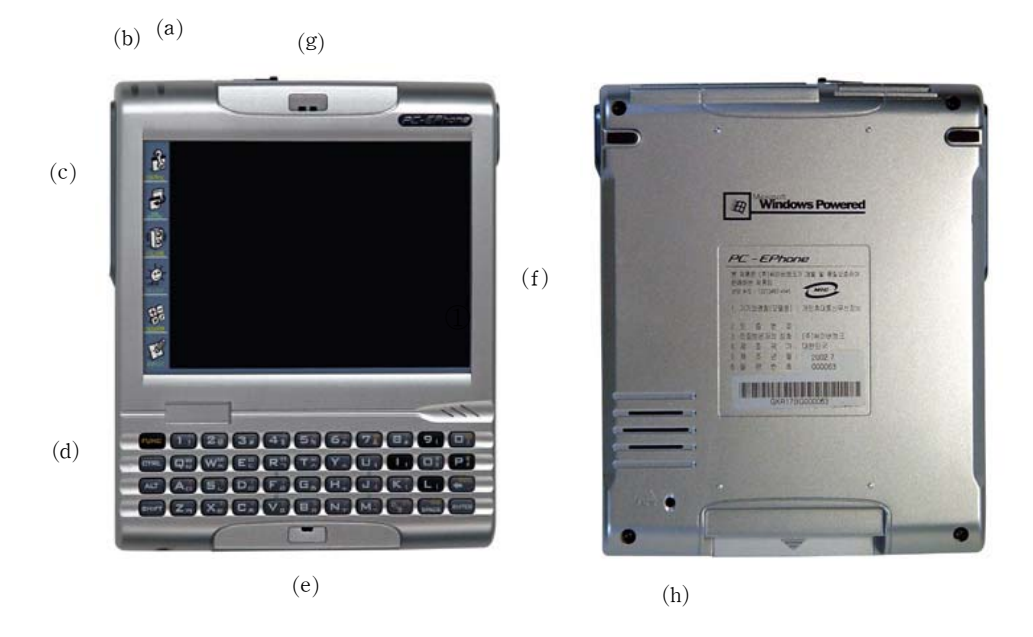

Recording & Alarm Status LED / Battery Charging LED Hot Keys / Keyboard(44 Keys) Microphone / Touch Screen(LCD) Speaker / Reset Button Ear-Set Jack / CF(Compact Flash) Card Slot SD(Secure Digital) Card Slot / DC Jack for AC power adapter Power-Cutting Switch / Expansion Pack Connector Sync Port / Power Button Recording Button / Internet Button Infrared Port / Lock Switch Stylus / USB Host Port

Hot Keys

- $\mathbf{a}$ CONTROL TASK MANAGER
- B VOLUME

 $\overline{5}$ 

- è DAY LIGHT
- Ş CALCULATOR
- T INPUT(DioPen)

#### 44-Keyboard

The views below will introduce you to how to use the 44-keyboard.

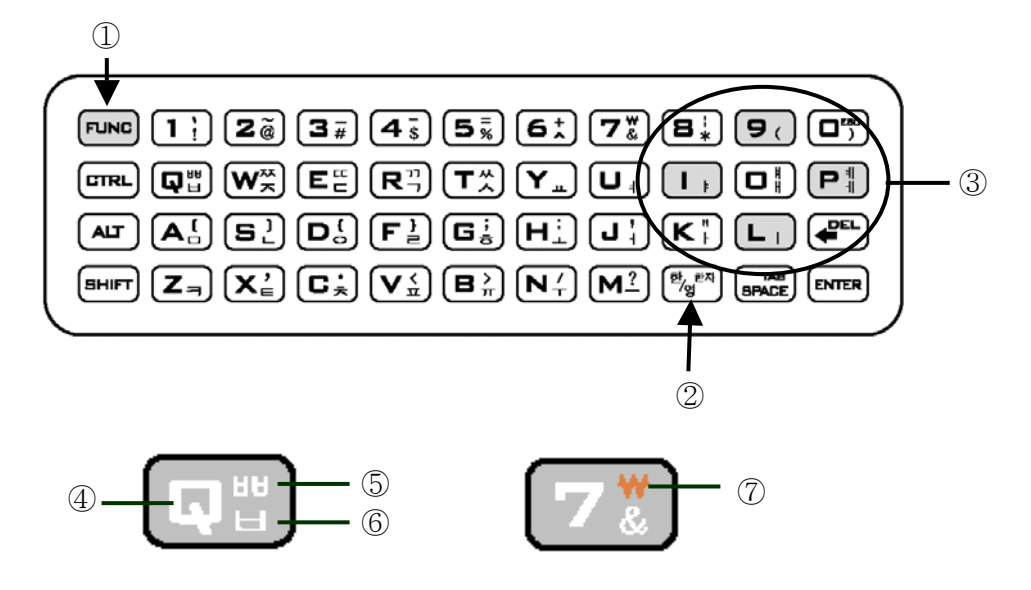

When you press each button, basically 4 value will be entered. With the Shift button pressed down, if you press each button, capital letter will be entered.

When you press the ② Korean/English Conversion key, it becomes the Korean mode.

In Korean mode, with the Shift button pressed down, **5** value will be entered.

When you press down the  $\odot$  Function button,  $\odot$  value will be entered.

4-black buttons located in the right side have the navigation function.

When you press down the  $\odot$  Function button, you can use the up( $\left( \Box$ ),

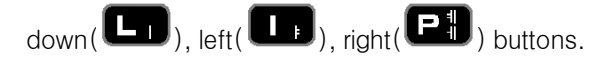

 Just like the keyboard of desktop, you can use the special functions including the shortened keys with the CTRL button, the shortened keys with the ALT button. Using your Majesty for the first time

Follow these steps to begin using your Majesty:

When your Majesty comes out from the factory, the Power-Cutting Switch is in the OFF position. If you use it for the first time, more the Power-Cutting Switch toward the ON position with your stylus.

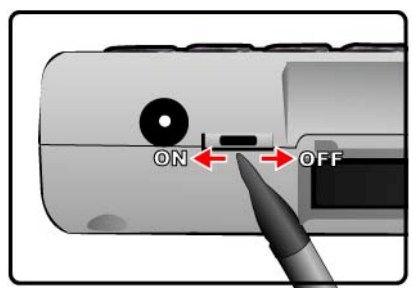

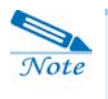

Assemble the AC adapter, and connect it to the DC jack on your Majesty. Do not disconnect your Majesty from AC power until the green Battery Charging LED indicates that the battery is fully charged.

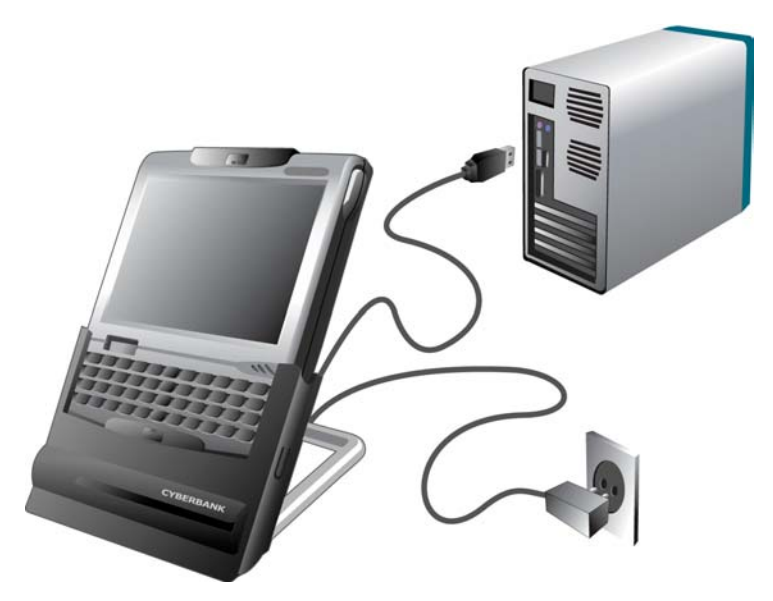

#### Installing Microsoft ActiveSync and Establishing a Partnership

Install Microsoft ActiveSync 3.5 or later from Cyberbank CD or download at www.microsoft.com/mobile/pocketpc/downloads. And then install CyberbankUSBupdate.exe from Cyberbank CD or at www.cb.co.kr.

Install Microsoft ActiveSync

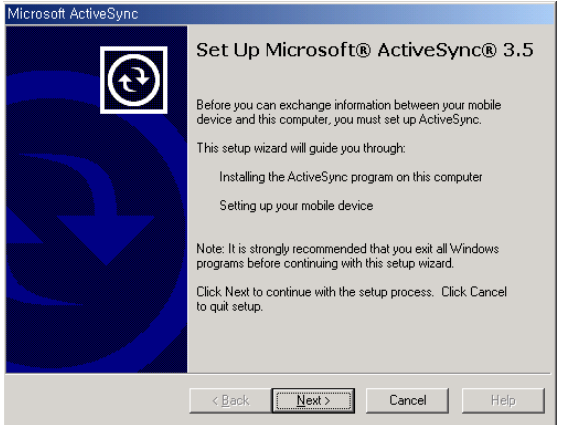

#### Establishing a Partnership

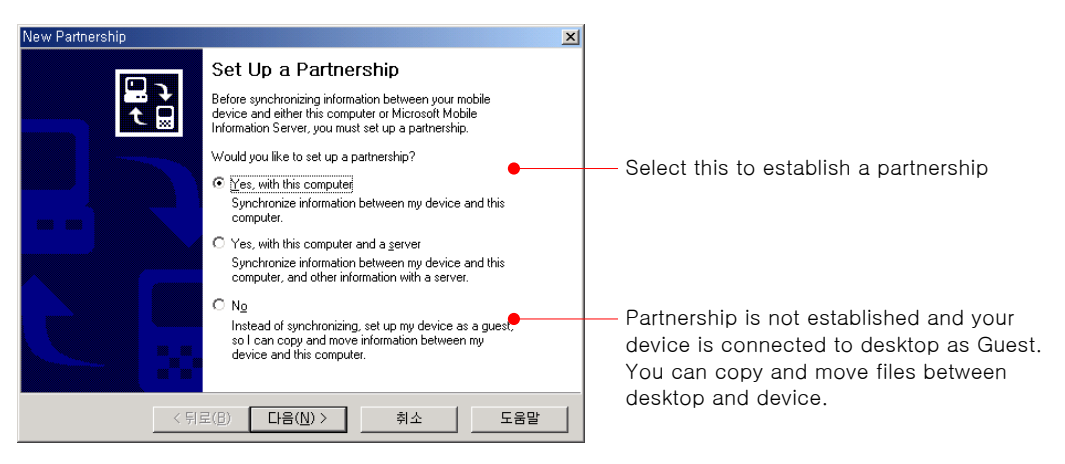

Now, you are ready to synchronize between your device and desktop and it may take a little long time to finish synchron9tion.

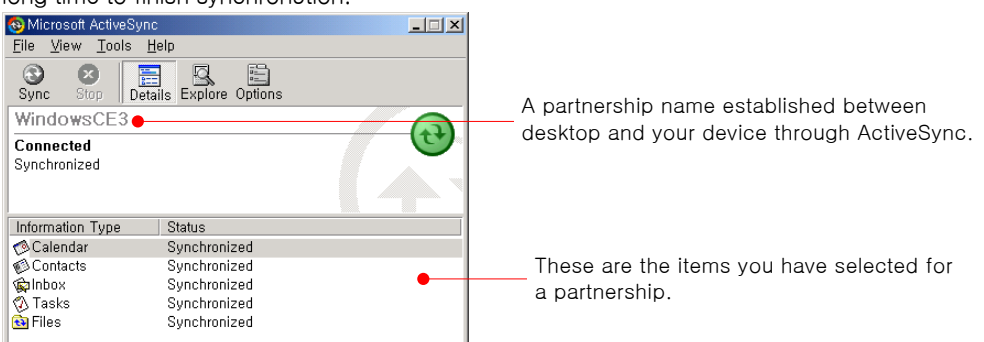

#### Specifications

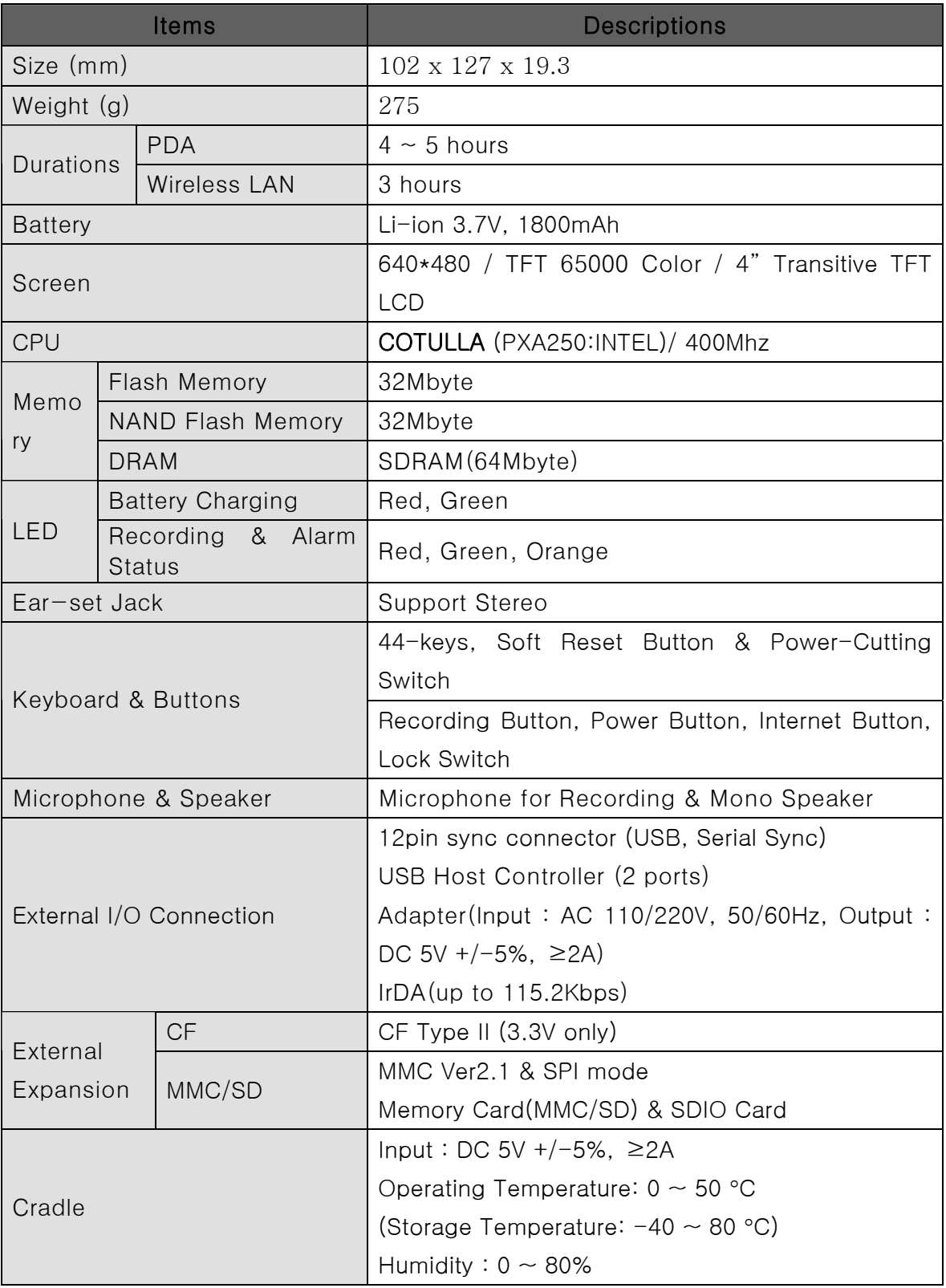

## CHAPTER 1

## Getting Started

## I. Hardware Features

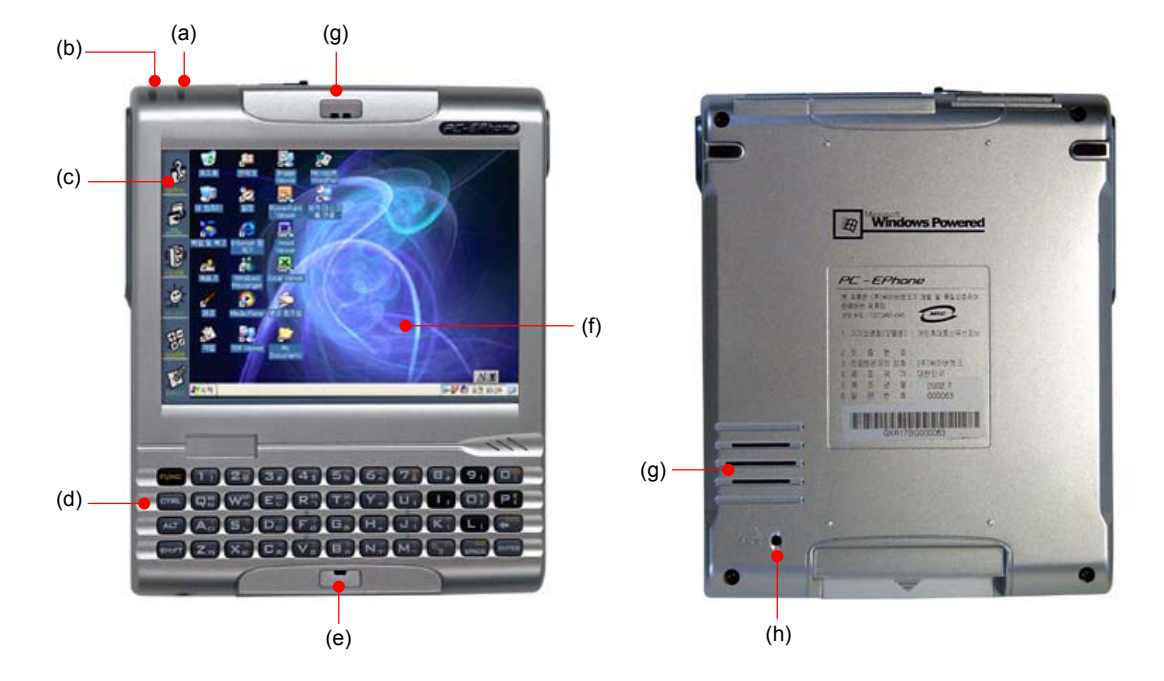

#### (A) Recording & Alarm Status LED

displays red during recording your voice in the recording program, flashes green in LCD-off mode.

#### (B) Battery Charging LED

displays red in charging battery, displays green when charging has completed. However, when an error happens, it flashes red.

#### (C) Hot Keys (See the Quick Reference)

(D) Keyboard(44 Keys) (See the Quick Reference)

#### (E) Microphone

Speak into the microphone to record voice notes.

#### (F) LCD Display Screen (LCD)

640 x 480 resolution and 256-color, 4" color TFT LCD. Tap on-screen controls or buttons to select menu commands or input text.

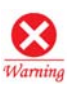

#### Tap

As the touch screen is made of very delicate materials, when tapped by sharp objects such as a knife or a ball point pen, it is easily damaged.

#### (G) Speaker

Listen to music or set audible reminders and alerts.

#### (H) Reset Button

When your Majesty is running slow or improperly, use the stylus to press the Reset button to reset the system.

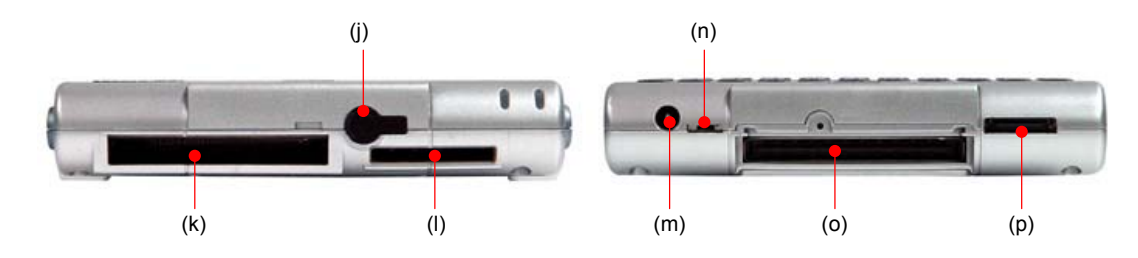

#### (J) Ear-Set Jack

The Ear-Set jack is used to connect the Ear-set. You can use this jack to speak on the phone or listen to MP3 music files.

#### (K) CF(Compact Flash) Card Slot

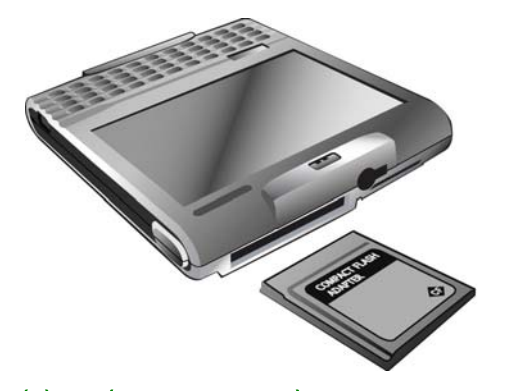

You can use CF type memory card, Wired/Wireless LAN card, Wired/Wireless modem card.

(L) SD(Secure Digital) Card Slot

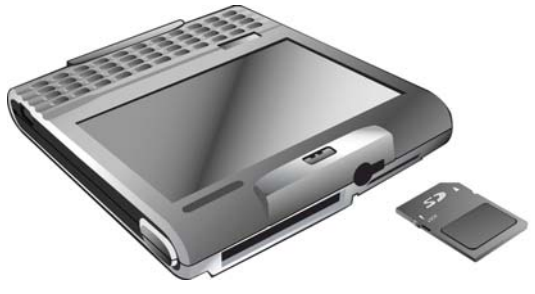

You can use SD type memory card.

#### (M) DC Jack for AC power adapter

connected to external power and converted to 5V / 2A.

#### (N) Power-Cutting Switch

Push this button to the right side with your stylus to delete all programs and files stored in RAM.

#### (O) Expansion Pack Connector

release the screw with screw driver and connect PCMCIA expansion pack.

#### (P) Sync Port

Enables you to synchronize with your desktop through USB cable and an optional serial cable you can purchase.

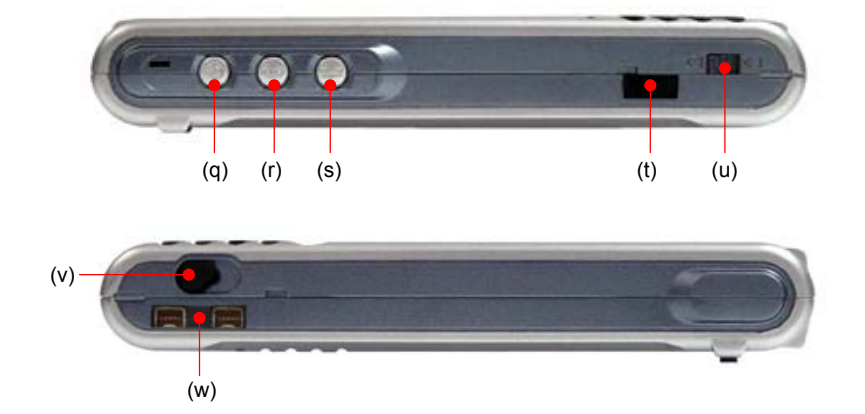

#### (Q) Power Button

Used to turn your Majesty ON and OFF.

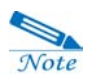

When you press the power button to turn it off, it is called a state of " Sleep mode" . Even in Sleep mode, a minimum of power is continuously supplied to maintain data stored in your device.

Besides, if you press down the Power button for about 2~3 seconds when listening to music through Windows Media Player, it is called the LCD-off mode where any other functions do not operate so that you can minmize the usage of battery. At this time, the Recording & Alarm status LED flashes green.

#### (R) Record button

Used to run the recording program or control recording functions. More specifically, when the Majesty is turned on, you can run the recording program by pressing this button, and another press will start recording. Also, you can stop recording by pressing this button while recording.

#### (S) Internet Button

Used to open the Internet Explorer program.

#### (T) Infrared Port

Infrared Port allows you to connect your Majesty to your desktop PC via infrared beam. For more information, see Chapter 3 "Using USB Port and Infrared Port".

#### (U) Lock Switch

When this switch is in the lock position, you are not allowed to enter any information through the touch screen.

#### (V) Stylus

You can use it in much the same way you would use a mouse on the desktop. In other words, use it to run programs and to press the Reset button.

#### (W) USB Host Port

allows you to connect 2 USB devices(for example, USB printer, USB Network LAN Card and USB Storage) to your device at the same time.

## II. Using your Majesty for the first time

Follow these steps to begin using your Majesty.

When your Majesty comes out from the factory, the Power-Cutting Switch is in the OFF position. If you use it for the first time, more the Power-Cutting Switch toward the ON position with your stylus.

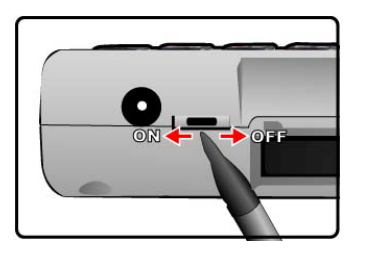

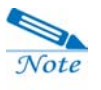

The battery may be drained during the transportation from the factory to the consumer; therefore you should connect AC power to the cradle and place your Majesty in it in order to charge the battery when using your Majesty for the first time.

Assemble the AC adapter, and connect it to the DC jack on your Majesty. Do not disconnect your Majesty from AC power until the green Battery Charging LED indicates that the battery is fully charged.

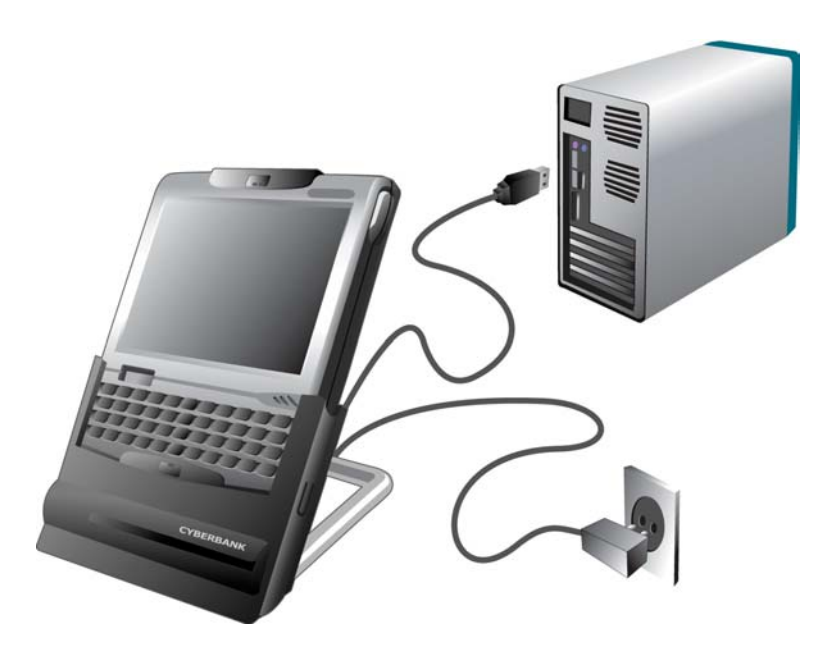

Your Majesty is supposed to be turned on when you place it on the cradle. However,

 $\overline{c}$ **ABR** 牌 Contac  $\frac{1}{2}$ H. 檿 e Ä 区 盛 Vind R  $\mathbf{P}$ ø dia My<br>acuments **Ay** Start 0 9:31 PM  $(1)$  (2) (3)

- (1) This icon appears when your device is synchronized with desktop through Microsoft ActiveSync. This icon will not appear until installing Microsoft ActiveSync.
- (2) Battery Charging Status.
	- $\mathcal{F}:$  connected to external power,  $\mathcal{F}:$  Battery is insufficient
		-

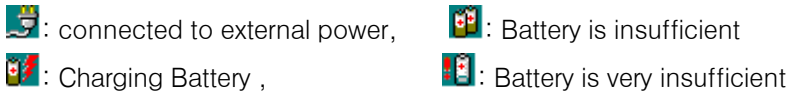

(3) DioPen icon: if you tap this icon when the DioPen screen displays, a pop-up menu appears where you can select other keyboards. For more information, see Appendix A "DioPen Manual".

sometimes you have to press the power button after waiting for more than  $1 \sim 2$  minutes when your device is drained completely. Then you will see wall paper image as follows :

## III. Soft Reset & Hard Reset

You can get your Majesty back to normal by performing a system reset when it is not operating properly. There are 2 types of system resets: Soft Reset, Hard Reset.

## (1) Soft Reset

Performs Soft Reset when your Majesty operating system responds slowly or is temporarily out of order. To perform Soft Reset, press the Reset button on the back of your Majesty using the stylus.

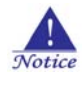

When you perform Soft Reset, you will lose unsaved data in all open documents or programs. Be sure to save all data beforehand.

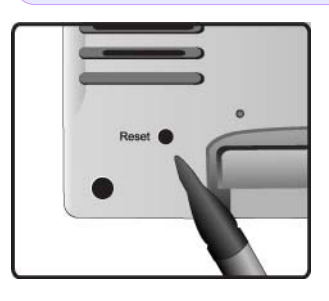

## (2) Hard Reset

You can perform Hard Reset when the system does not return to proper operation even after performing Soft Reset. To perform Hard Reset, push toward OFF the Power-Cutting Switch of your Majesty with stylus and push it back toward ON. After performing Hard Reset, device gives way to the touch screen calibration.

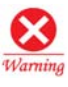

I I ∖ ĺ All data stored in RAM is lost as a result of Hard Reset, so it is best that you store all RAM data in non-volatile storage devices (Local Storage, SD or CF memory card, desktop' s hard disk) before performing a Hard Reset..

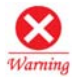

Your Majesty will automatically perform Hard Reset when battery is fully drained. This will result in a loss of all stored data and installed programs in RAM.

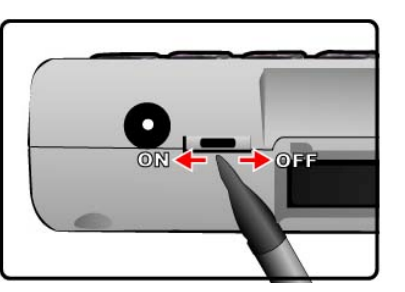

## IV. Microsoft Programs

- **ActiveSync.** Synchronize information (Calendar, Tasks, Contacts, Inbox, Files) between your device and desktop.
- **Internet Explorer.** Browse the Web and view channels and subscription content.
- **Inbox.** Send and receive e-mail messages from your device.
- **Microsoft WordPad.** Create new documents or view and edit Word documents created on your desktop.
- **Word Viewer.** View Word documents created on your desktop.
- **Excel Viewer.** View Excel documents created on your desktop.
- **PowerPoint Viewer.** View PowerPoint documents created on your desktop.
- **IDM** Image Viewer. View Image created on your desktop.
- **PDF Viewer.** View PDF documents created on your desktop.
- **Windows Messenger.** Send and receive instant messages with your MSN Messenger.
- **Windows Media Player.** Play audio and video clips on your device. Window Media Player lets you play songs and video files that have been recorded in the MP3 or WMA formats.
- **Terminal Server Client.** Remotely connect to desktop server through wireless LAN.

## V. The 3<sup>rd</sup> Party Programs

The programs listed below are preinstalled in ROM. These preinstalled programs will not be deleted if your device suffers a loss of power.

 $\mathbb{Z}$  Calendar. Keep track of your appointments and create meeting requests.

- $\mathbb{D}$  Tasks. Keep track of your to-do list.
- **Contacts.** Keep track of your friends and colleagues.
- **Notes.** Create handwritten or typed notes, drawings and recordings.
- Recorder. Enables you to voice record memos and important items that you can listen to later through playback.
- **EEE Calculator.** Provides a scientific as well as a standard calculator. Also, CYBERBANK has added a weights and measures conversion feature.
- **bSpreadsheet.** Enables you to view and edit Excel documents created on your desktop.
- **DioPen.** Enable you to input Korean and English characters.
- **bBackup.** Enables you to backup or restore the data in your Majesty's RAM (file, DB, registry) to and from CF Cards and IPSM.
- Task Manager. Enables you to do the functions similar to the Task Manager on your desktop.

# CHAPTER 2

## Customizing & Maintenance

## I. Setting Majesty Preferences

This details ways you can optimize your device using the Settings, and describes ways you can expand features and functionality by adding programs. On the **Start** menu, point to Settings, tap Control Panel, and the following display will appear.

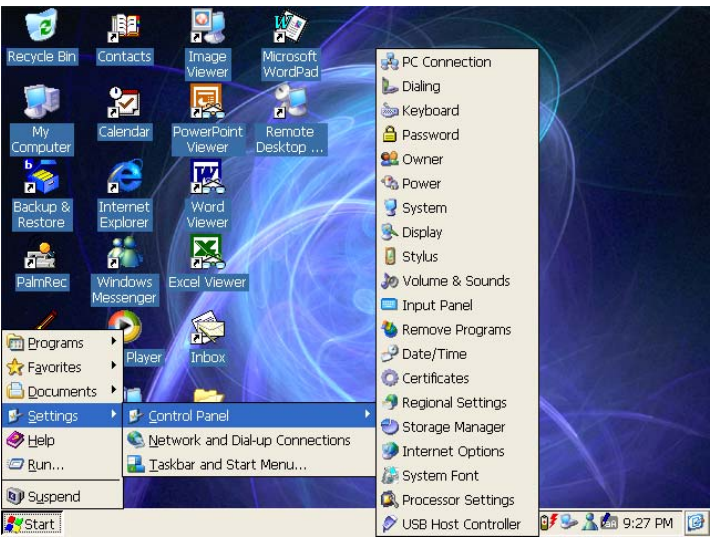

Select Taskbar & Start menu to display settings icon on one screen.

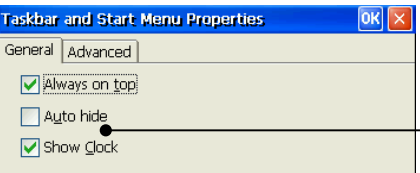

Deselect the Expand Settings to - display settings icon on one screen.

Now, do this again: on the Start menu, point to Settings, tap Control Panel, and the

following display will appear.

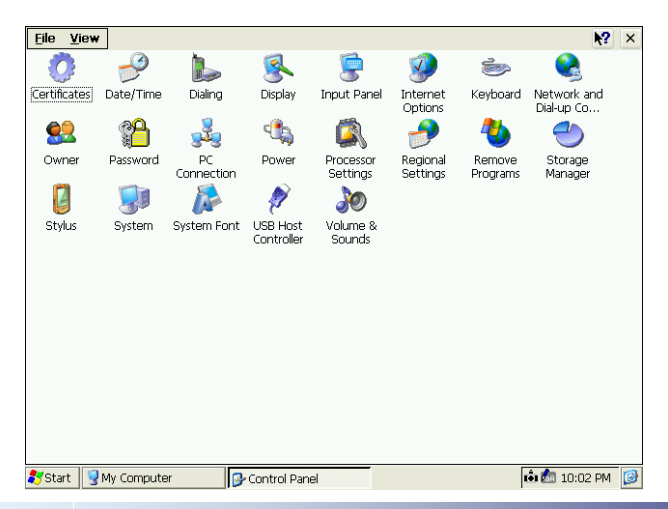

### (1) Regional Settings

1) Regional Settings: First choose the national language in order to change program Date, Time, Currency, and Number display forms and how to line up numbers through Regional Settings.

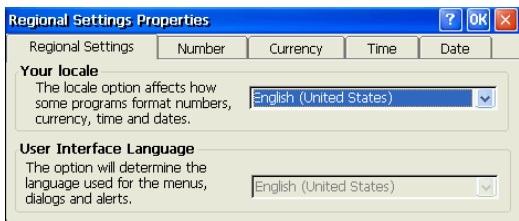

2) Time: Set the Time forms used in the system.

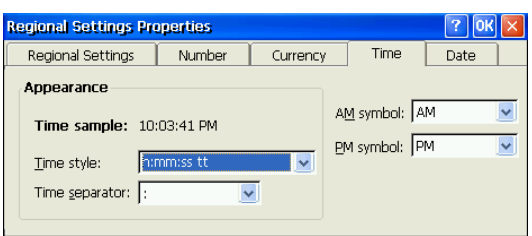

3) Date: Set the Date forms used in the system.

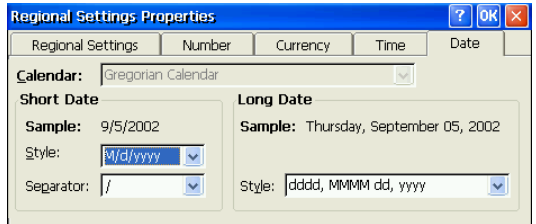

#### (2) Date/Time

Set the Year, Month, Day, Time, and select the Standard Time Zone and Daylight savings

time. And then press the **Apply** button.

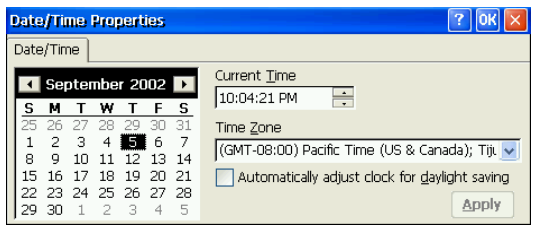

## (3) Display

1) Background

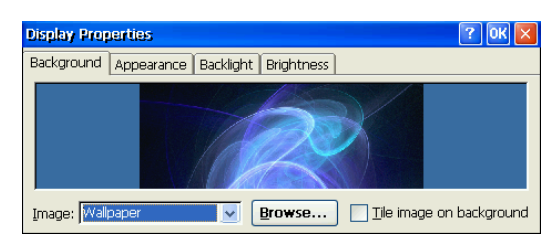

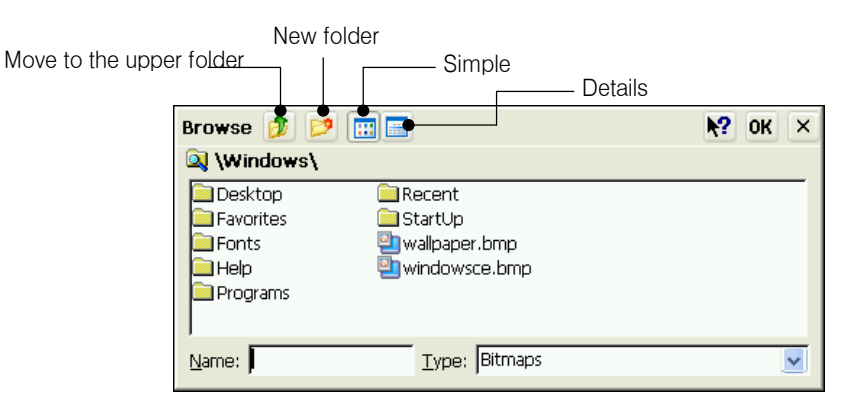

You can change the picture file (BMP) using the Browse**…** button.

#### 2) Appearance

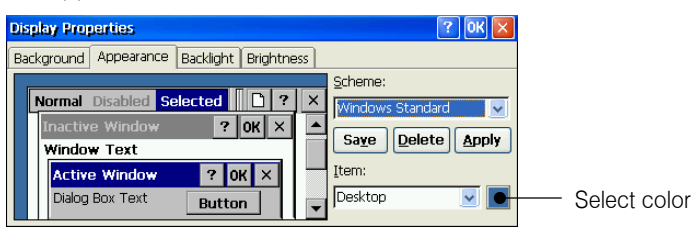

You can change the background color the way you want it. First, select an item you want from the **Scheme** drop-down list box and you can apply it as you want by pressing the

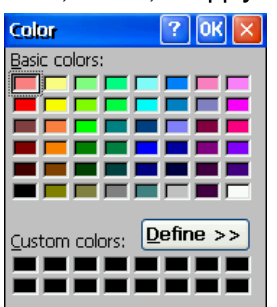

#### Save, Delete, or Apply buttons.

#### 3) Backlight

For battery conservation, the backlight can be set to go off after the preset time when the your Majesty is not in use. When you resume work on your Majesty, the backlight automatically turns back on.

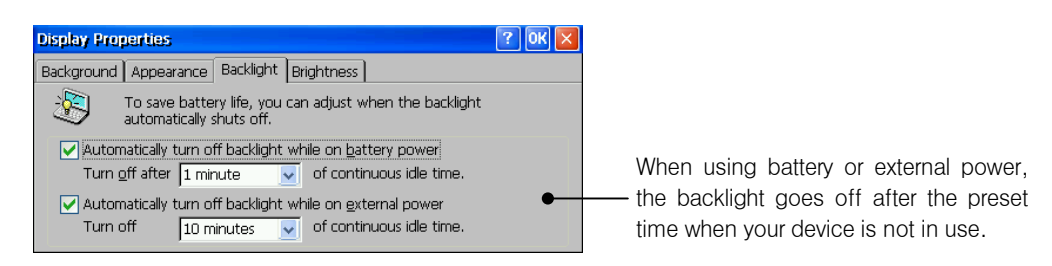

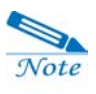

When you touch once the DAY LIGHT hot key, the touch screen becomes bright and when you touch one more time the DAY LIGHT hot key, the touch screen becomes dark. When backlight is in a bright state, the preset setting here is applied to controlling backlight.

4) Brightness

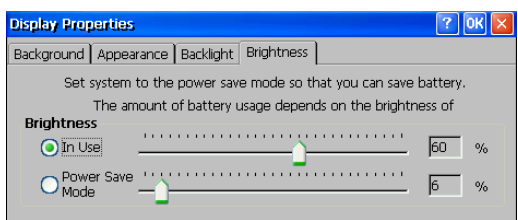

Enable you to control the brightness of touch screen when using touch screen or in the LCD-OFF mode.

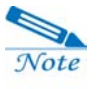

When you use your device for a long time in a bright state of touch screen, battery will easily be drained. It is recommended that you use the default brightness except special cases.

### (4) Volume & Sounds

1) Volume: Allows you to set the volume of sounds coming out through Ear-Set and

your Majesty speakers.

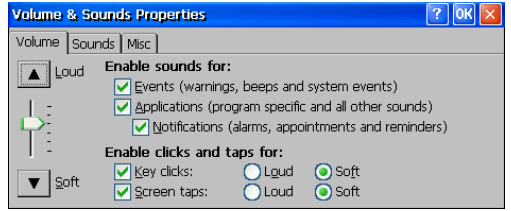

2) Sounds: Allows you to set different sounds associated with different events used in

Windows CE.

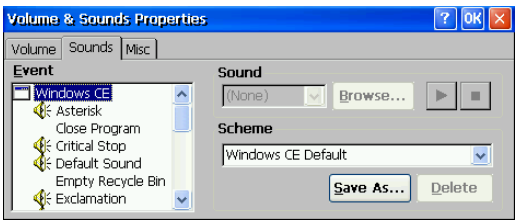

3) Misc. : Allows you to set voice level and recording sensitivity.

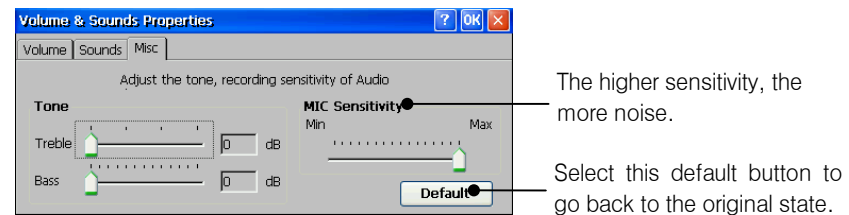

#### (5) Owner

Identification: You can set the general information of the Owner.

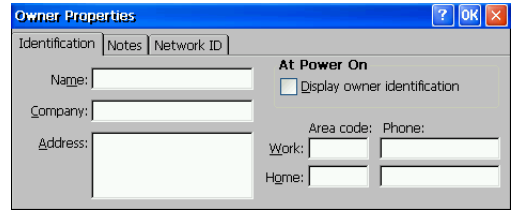

### (6) Stylus

 $\overline{\mathcal{N}}$ ote

1) Calibration: From time to time you may need to recalibrate your Majesty touch screen.

Calibration is essential for adjusting your touch screen's recognition sensitivity.

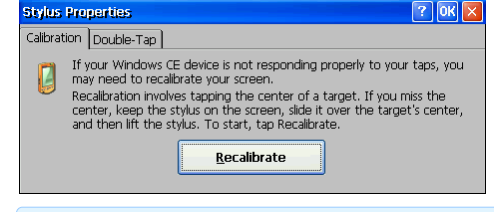

#### Lightly holding the stylus, tap the exact center of the target (+).

2) Double-Tap: You can set the double-tap sensitivity for the speed between taps.

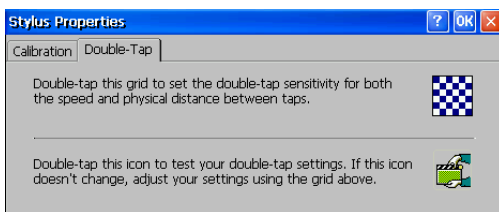

### (7) System

1) General: Indicates general system information.

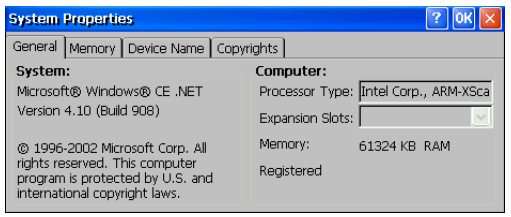

2) Memory: Allows you to allocate the memories between storage memory and program

memory by using the slider.

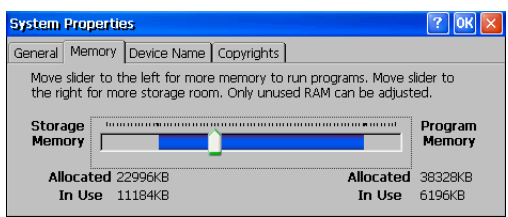

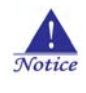

As your device needs much more program memories, it is recommended that you allocate much more memory to *program memory than storage memory*.

3) Device Name : default name is WindowCE.

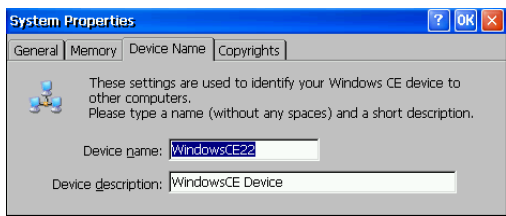

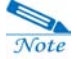

When you establish a new partnership of your device with desktop, you can not use the existing names. So make a new name when establishing a new partnership.

## (8) System Font

You can adjust system font sizes, and in the Details field, you can adjust the font size of System, Menu bar and Pop-up menu.

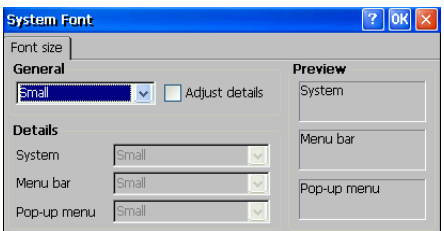

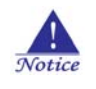

The system should be reset after adjusting the System Font, so perform this task after saving all necessary data.

### (9) Password

You can set password requirements for security while using system. your password should

#### be 4-digit number.

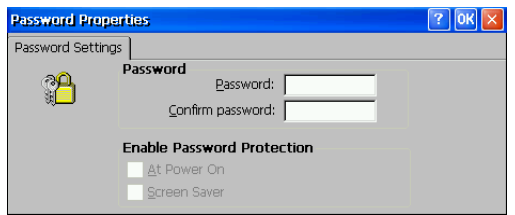

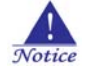

your default password is " 0000" . Even after performing Hard Reset, the changed password does not go back to default number. So be careful not to forget it.

#### (10) Certificates

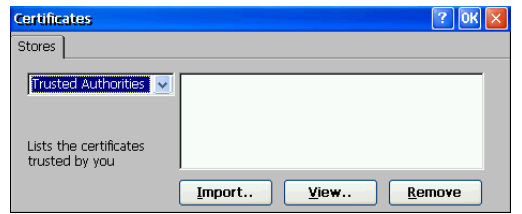

Enable you to store or delete certificates you want.

## (11) Internet Options

1) General : allows you to set the options of Internet.

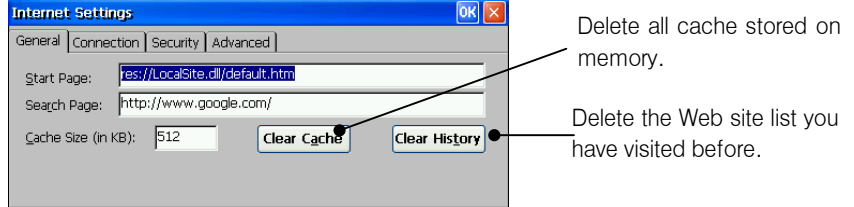

2) Connection: allows you to set how to connect and the preference of using LAN card.

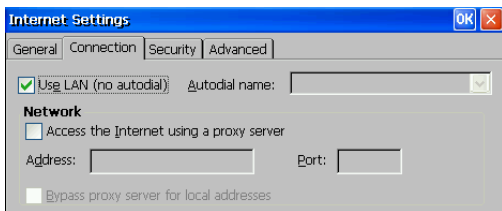

3) Security : allows you to set the security.

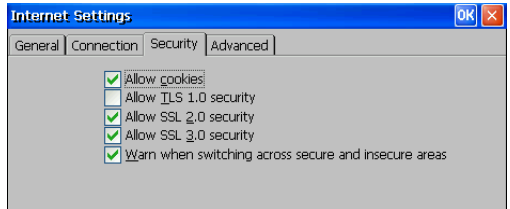

4) Advanced : allows you to set the advanced settings.

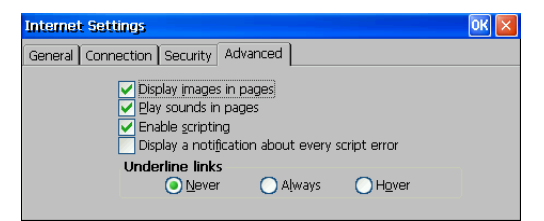

## (12) Keyboard

You can control how quickly characters respond to pressing a key on your keyboard.

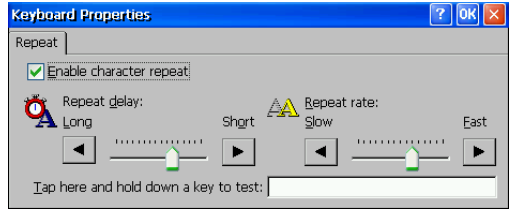

#### (13) Memory Manager

Allows you to create or delete a partition of NAND Flash, SD or CF card. When you create or delete files so many times, you will see some errors on your device. Then format memory to use it just like brand new.

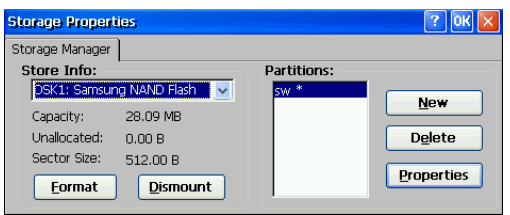

If you want to format a partition, first select the partition you want and select the Disassemble button and then the Delete button. Now, you have deleted all contents of memory and you are ready to format. Select the Format button and select the New button to make a new partition. If you do not make a new partition here, then system will automatically make a new partition.

#### (14) Power

1) Battery: Indicates the kinds and charging status (very low, low, high) of the battery currently in use.

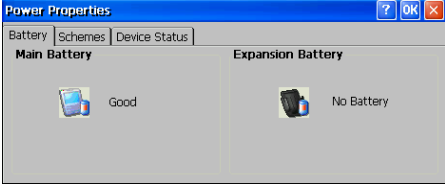

2) Idle time: You can set the battery power to automatically suspend after a certain period of continuous idle time to minimize battery drainage.

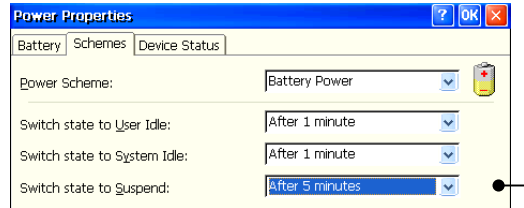

After the added 3 preset times have elapsed, your device will goes off. For example, 9 minutes later your - device is in the suspend mode.

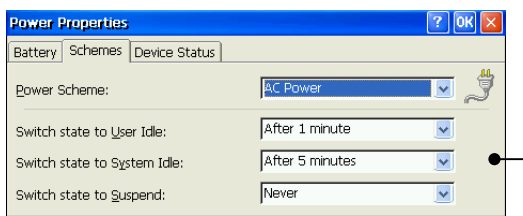

When None is selected on the 3<sup>rd</sup> item, your device will never be in the -suspend mode.

## (15) Dialing

Allows you to create dialing locations and set dialing options.

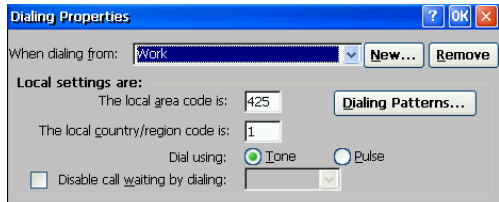

## (16) Keyboard

Allows you to control the response speed (re-enter time & repeat speed) of keyboard.

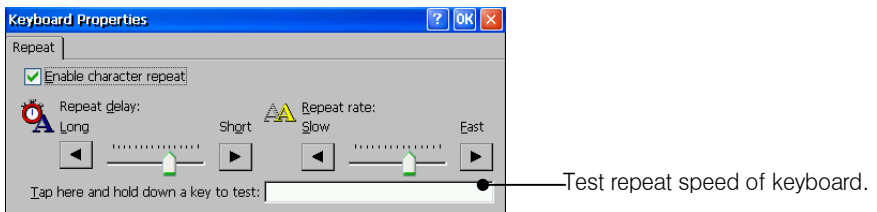

## (17) Remove Programs

Allows you to delete or uninstall a program no longer in use.

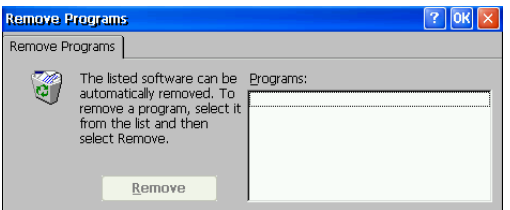

#### (18) Processor

It is recommended that you select 200 MHz that is associated with the program speed and current limitation. However, select 400 MHz when you need much higher speed to play media file.

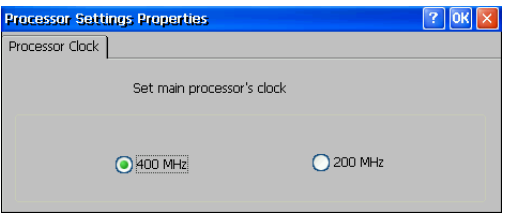

## (19) PC Connect

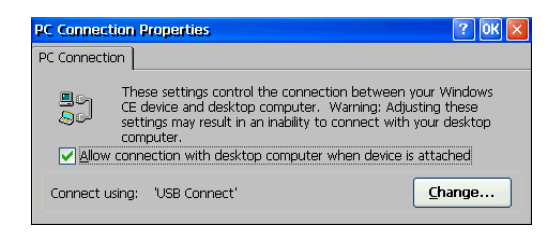

When you want to connect to desktop using the Serial cable, select the Change button and select Serial ActiveSync from the list.

## (20) USB Host Controller

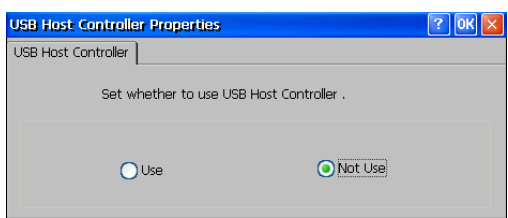

Select the Use option box to connect USB devices (for example, USB printer, USB Network LAN Card & USB Storage) to USB Host port.

## II. Managing Battery Power

The files or data you have drawn up are saved in your Majesty's volatile RAM. When your Majesty's battery (Main Battery and Backup Battery) is fully drained out, all data stored in the volatile RAM is lost.

## (1) Charging Battery

You can charge battery using the cradle. When charging battery, the battery charging LED displays red and when charging is complete, the battery charging LED displays green. Although it may differ according to the battery charging status, it takes approximately  $3 \sim$ 4 hours to fully charge battery that is fully drained out.

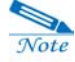

In the Internet connection, so much power will be needed. So, according to the battery charging status, the very low battery message may appear.

When the very low battery message appears, use the external power or PCMCIA expansion pack that is fully charged. If you use your device after the very low battery message appears, your device will be in the Sleep mode.

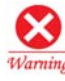

When battery is fully drained out, all data stored in RAM will be lost. So, if your device is in the Sleep mode, charge your battery as soon as possible.

### (2) Battery Maintenance

In order to maximize battery's life span and keep it in its best working state, you should follow the tips given below.

- Charge the Lithium-ion battery in room temperatures. If surrounding temperatures fall below 5°C(or 41°F) or rise over 35°C(or 95(F), you should stop charging.
- When charging a new Lithium-ion battery or recharging after a long period of inactivity, the charging time and usage time may be shortened. This is a characteristic of a Lithium-ion battery, but
- 4 ~ 5 times repeats of full discharging / full recharging will go back to the normal operation.
- For the Lithium-ion battery to maintain its best performance, you should periodically perform full discharging / full recharging.
- A Lithium-ion battery is a consumable good. Battery life will be shortened with repeated Recharge / Discharge. Therefore, when usage time falls to half of that when you first used it, it is recommended that you purchase and use a new Lithium-ion battery.

## (3) Battery Usage Time

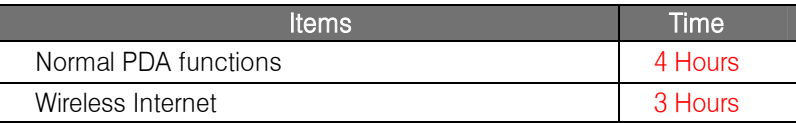

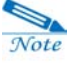

Ļ

The battery usage time may differ according to how long you use the Internet connection or Windows Media Player.

## (4) How to use battery efficiently

 $\bullet$  When you do not use your device for a continuous period of idle time, your device is set to automatically convert to the Sleep mode. For more information, see the Setting Majesty Preference section of this chapter.

• Your device is set to turn off the unnecessary sounds. For more information, see the Setting Majesty Preference section of this chapter.

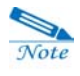

#### What' s the Sleep mode?

It is a state where your device' s power is off leaving only the minimum amount of power needed in order to maintain memory data and to conserve battery power when not in use.

There are 4 ways to put your device into the Sleep mode.

- Set system preference
- Short of battery power
- Select Suspend on the Start menu of Windows CE
- Press the Power button located on the left side of your device

## III. Managing and Applying Memory

There are 5 types of memories in your Majesty that you can use: RAM, Local Storage(part of ROM), USB Storage connected USB Host Controller, and CF & SD Memory Card.

### (1) RAM

RAM is used as storage space where you can store data or files, and as program space. In other words, you can either save data and files or install programs in RAM. When running several programs at the same time, running may slow down due to memory shortage, or when RAM space is being entirely used, your device may not be able to carry out operations properly. Be sure to run only the programs that you need.

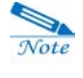

It is recommended that you use Local Storage or the external memory for saving files or documents.

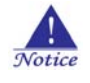

Since RAM is a volatile memory, all data stored in it is lost when there is no power supply (full drainage of battery) or when Hard Reset is performed. Consequently, you should back up your data using Backup Utility from time to time in order to restore lost data.

## (2) Local Storage

Local Storage, a non-volatile memory, performs the same role as the hard disk of desktop. As no damage is done to data stored in Local Storage even in the event of power shortage or Hard Reset, you had better copy important data to Local Storage

### (3) USB Storage

An external memory that can be connected to USB Host Controller.

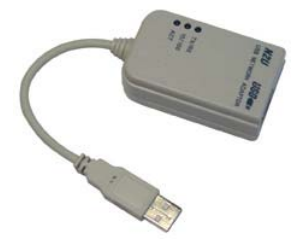

## (4) CF (Compact Flash) Memory Card

CF Memory Card is a device that performs the same functions as the floppy disk of your desktop. Because CF Memory Card can store data permanently, you can use it to back up data from RAM to safely preserve it.

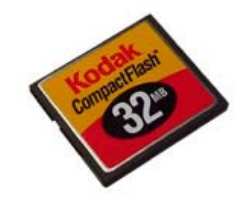

## (5) SD(Secure Digital) Memory Card

SD Memory Card is a device that performs the same functions as the floppy disk of your desktop. Because SD Memory Card can store data permanently, you can use it to back up data from RAM to safely preserve it.

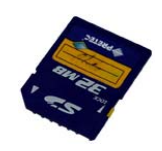

# CHAPTER 3

## Connecting to desktop

Microsoft ActiveSync enables you to synchronize data between device and desktop. Also, it enables you to back up and restore data of your device to and from desktop and copy files between device and desktop.

First, install Microsoft ActiveSync before you connect your device to desktop. However, you don't need to install Microsoft ActiveSync on your device because it was preinstalled.

## I. Install Microsoft ActiveSync & Establish a Partnership

Install Microsoft ActiveSync 3.5 or later from Cyberbank CD or download at www.microsoft.com/mobile/pocketpc/downloads. And then install CyberbankUSBupdate.exe from Cyberbank CD or at www.cb.co.kr. After installation is complete, the ActiveSync Setup Wizard helps you connect your device to your desktop, establish a partnership so that you can synchronize information between your device and your desktop, and customize your synchronization settings. Your first synchronization process will begin automatically when you finish the wizard. (the screens below are described on the basis of Windows 2000 Professional, so when you use other OS versions, some parts may be deleted.

Select ActiveSync 3.5 on Microsoft Web site.

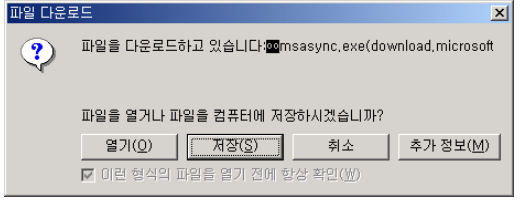

Select Open to install it instead of saving.

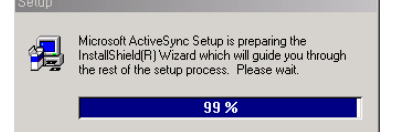

When the installation process becomes 100%, automatically move to next screen.

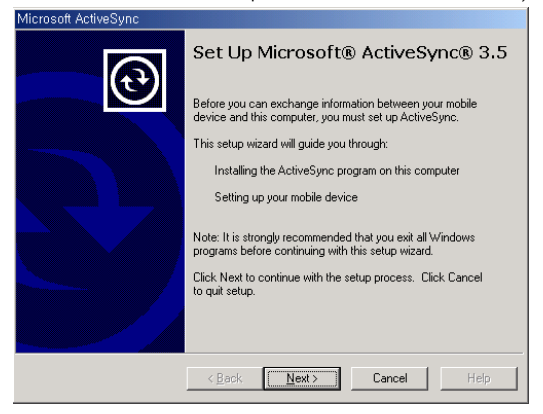

Select the Next button.

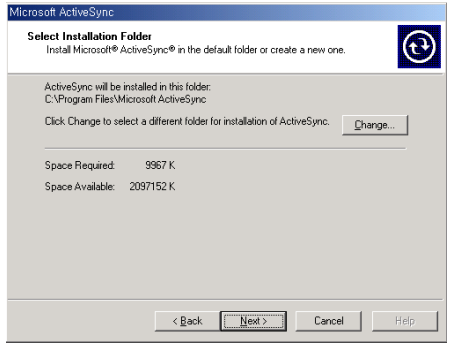

#### Select the Next button.

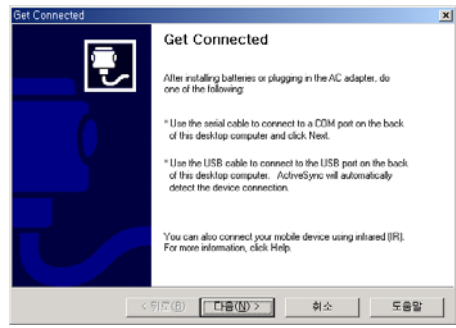

Place your device on cradle, connect USB cable to desktop and connect the power cable to power outlet and then select the Next button.

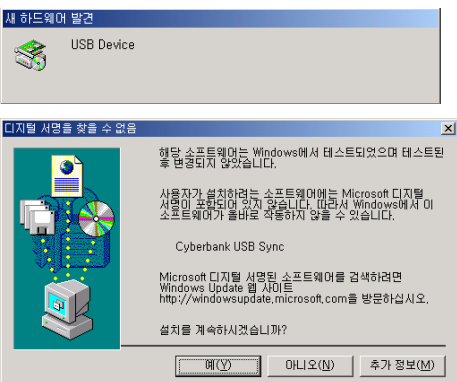

Select the Yes button to establish a partnership before synchronizing data between device and desktop.

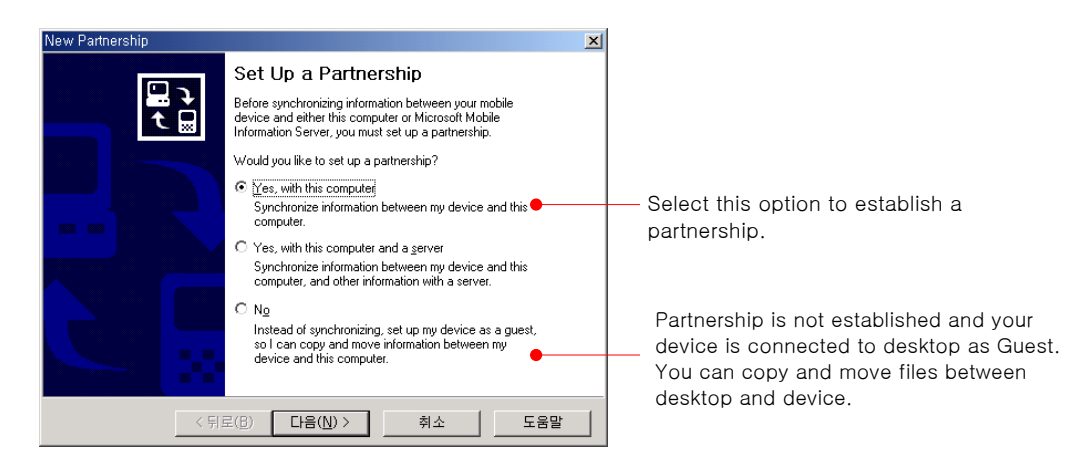

A desktop can establish partnerships with several devices(but, not at the same time), while one device can establish partnerships with up to two desktops.

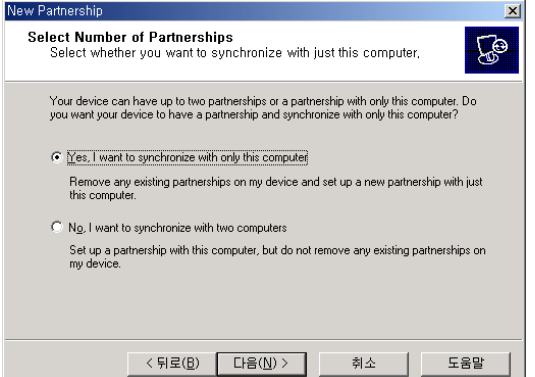

Select the Next button.

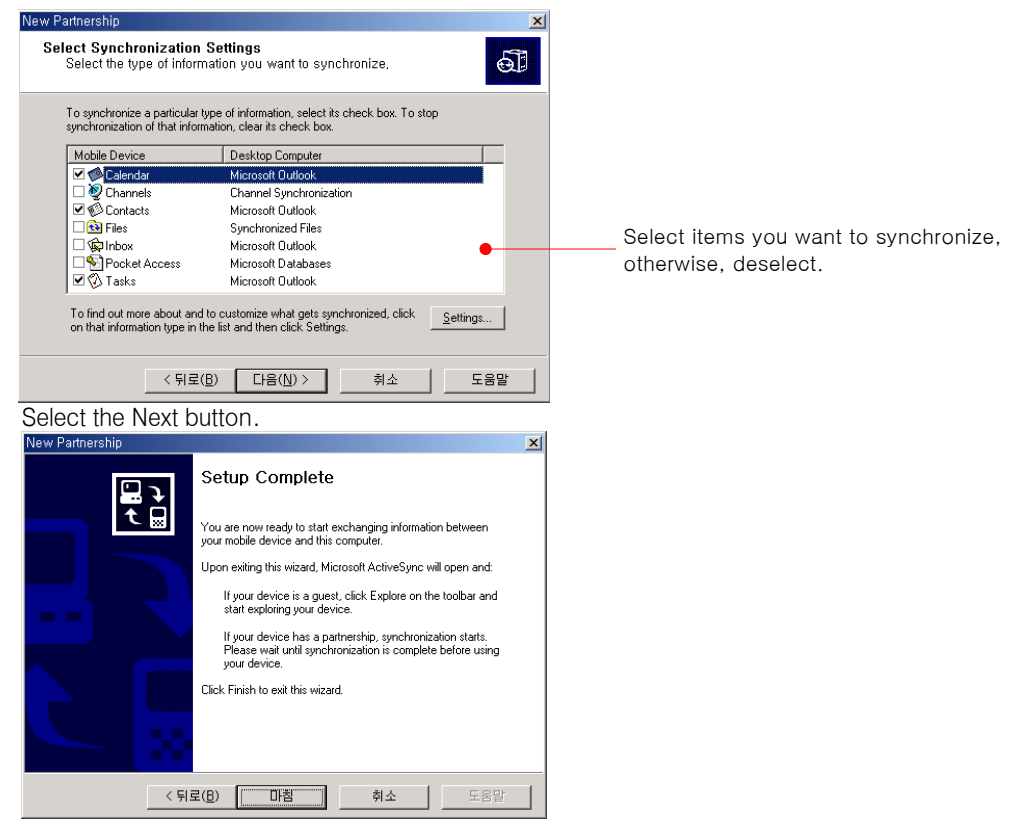

Select the Finish button.

You can find files through pressing the Explore button of toolbar if you are in a state of Guest. When you delete the existing partnership and establish a new partnership, you will see the next screen  $\overline{\phantom{a}}$ 

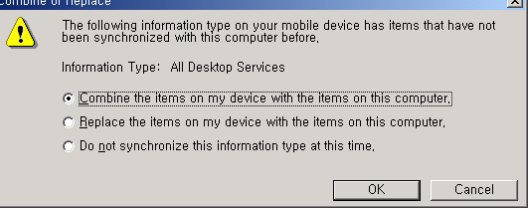

Select the option box you want and select OK.

You will see Microsoft ActiveSync screen shown below.

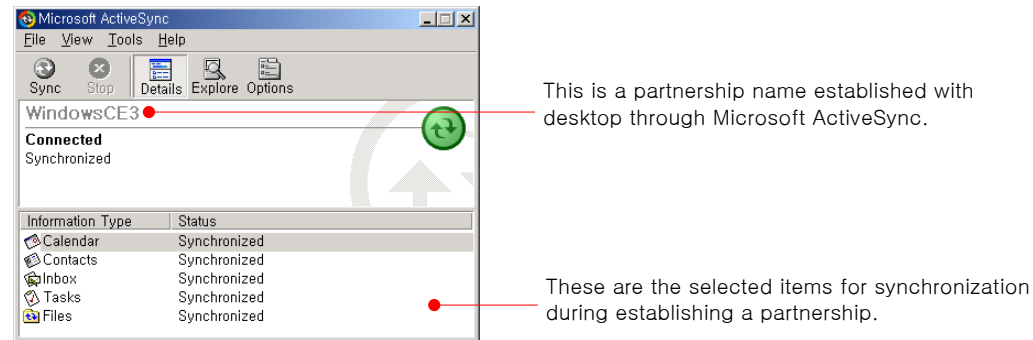

Sometimes, you have to hard-reset your device to solve problems that happen on your device.

If so, you are able to select Delete Partnership of the File menu to delete the existing partnership such as WindowsCE or change a given partnership name to another (for example: WindowsCE2, WindowsCE3, or WindowsCE4) when you see the screen shown below.

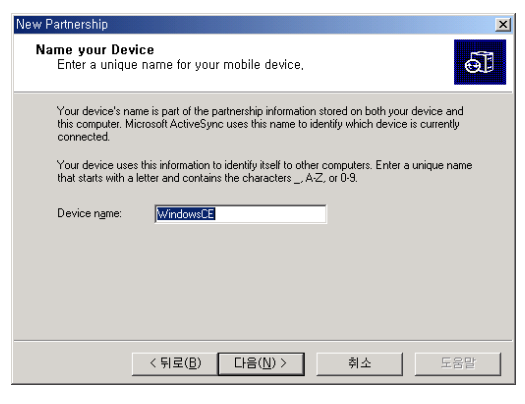

Also, you can select Connection Settings of the File menu to change the Connection Settings of Microsoft ActiveSync.

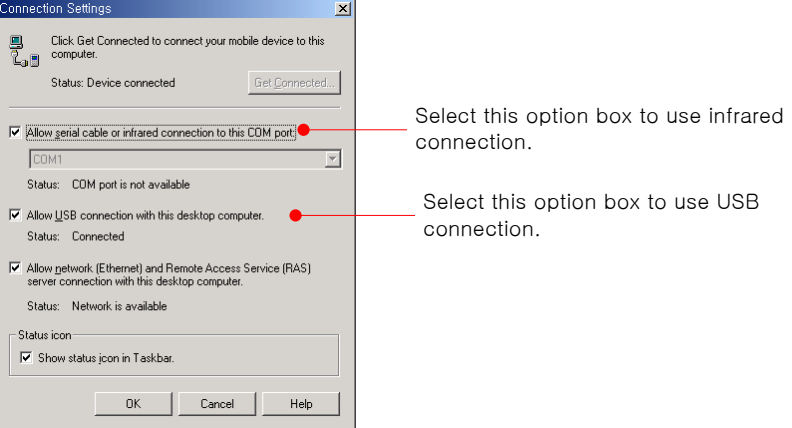

### Synchronizing Data

Synchronization compares the data on your device with your desktop and updates both computers with the most recent information. Synchronization with Microsoft Outlook 2002 requires ActiveSync 3.5 or later on the desktop. You can synchronize e-mail messages in your device Inbox with e-mail messages in Microsoft Outlook on your desktop. And you can copy favorite Web site addresses and any Web pages you have marked for offline viewing in Microsoft Internet Explorer to your device. And you can keep your Contacts, Calendar, and Tasks databases up-to-date by synchronizing your device with Microsoft Outlook data on your desktop. After you synchronize, the information you have stored on your desktop is copied to your device so you can take it with you when you go out. Use the ActiveSync options to select which information types are synchronized and to control how much data is synchronized. By default, ActiveSync does not automatically synchronize all types of information.

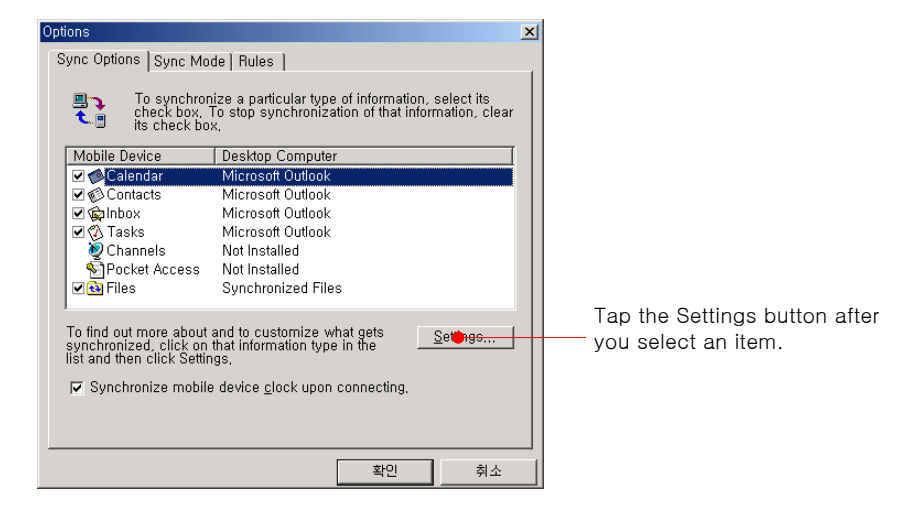

Select Calendar and select the Settings button.

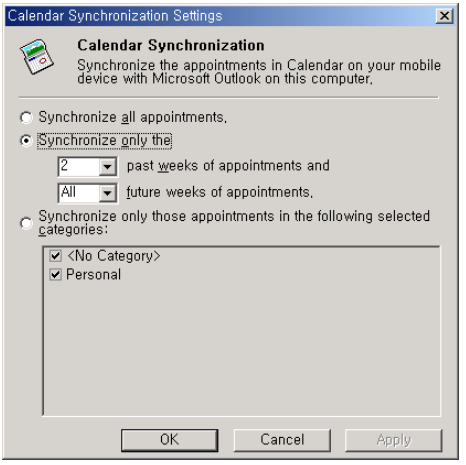

Select Contacts and select the Settings button.

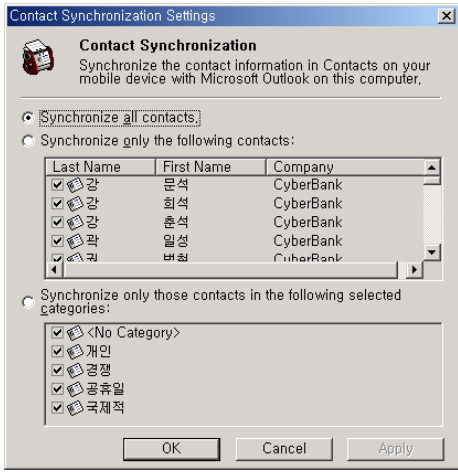

Select Tasks and select the Settings button.

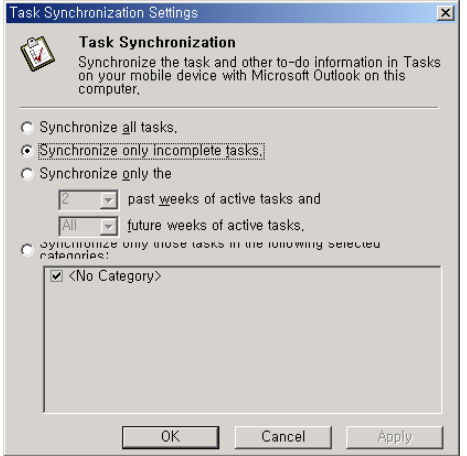

Select Inbox and select the Settings button.

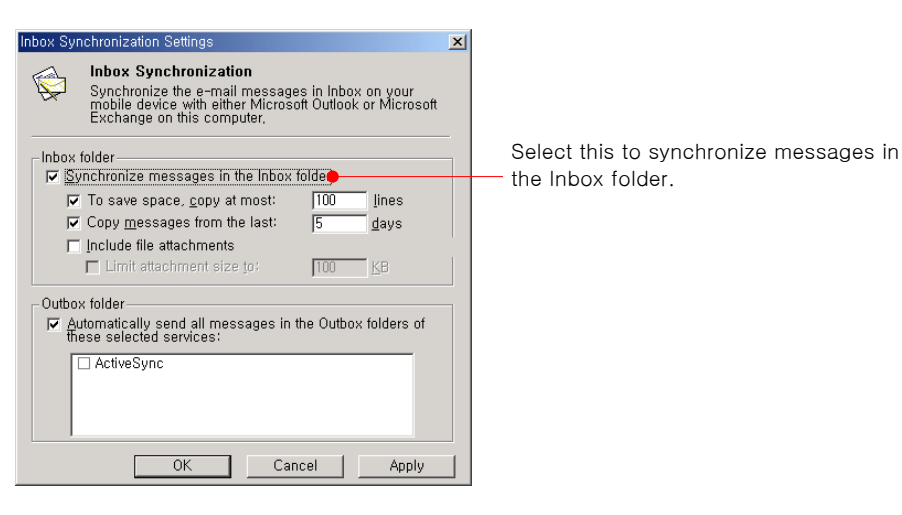

Select Files and select the Settings button.

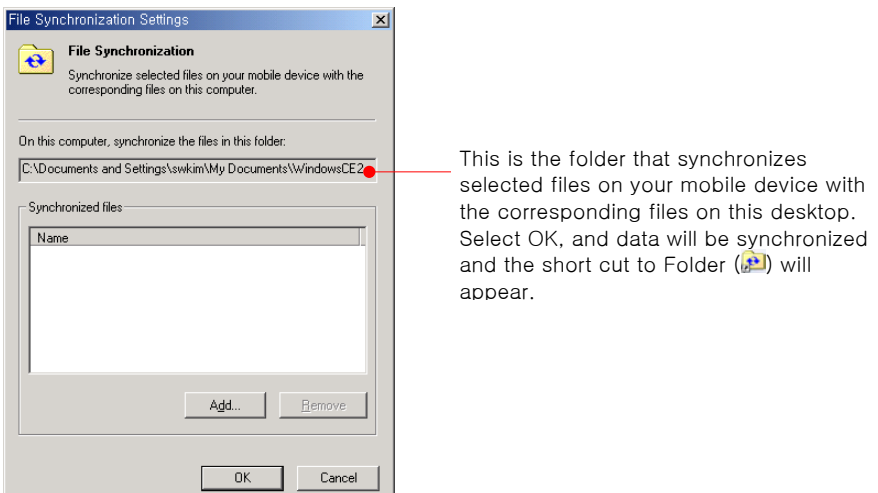

After you have set up ActiveSync and completed the first synchronization, you can control when synchronization occurs by selecting a synchronization mode.

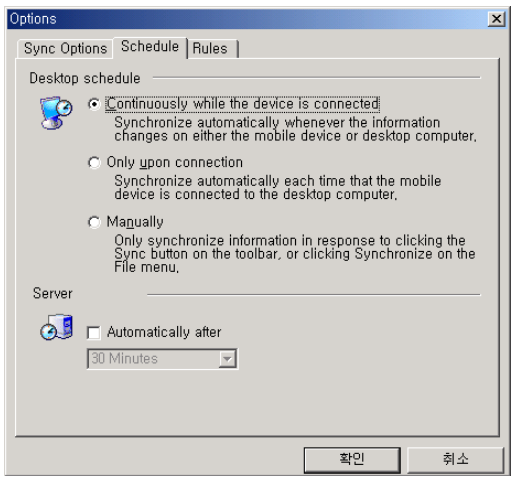

File Copying, Pasting and Converting

First, select the files you want to copy on your desktop, and select Copy of the Edit menu or select Copy from the pop-up menu shown through right clicking.

Second, select the Explore button of Microsoft ActiveSync.

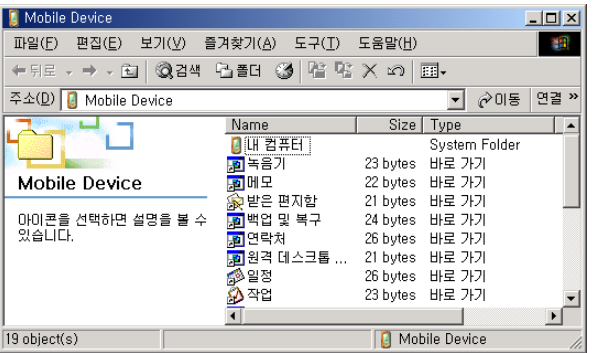

Select the folder you want and select Paste of the Edit menu or select Paste from the pop-up menu shown through right clicking.

Files created on your desktop may need to be converted before you can use them on your device, and files created on your device may need to be converted before you can use them on your desktop.

However, when files need not to be converted before you can use them on the other computer (for example: PowerPoint Viewer, Image Viewer), you can change the settings as follows:

Select the Options ( $\Xi$ ) button of Microsoft ActiveSync on your desktop and select the Rules tab to have the next screen shown.

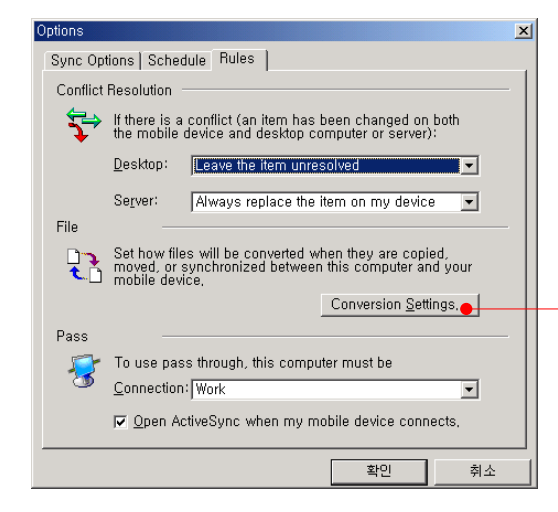

Tap Conversion Settings to set the options for conversion that needs to be changed between desktop and your device while copying, pasting and synchronizing.

Select Conversion Settings.

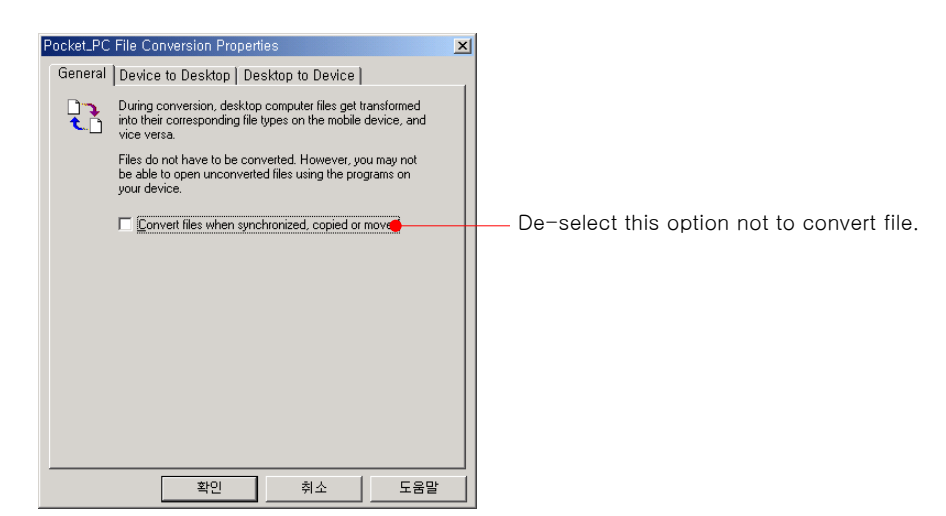

However, if you want your file converted to a specific file extension name through Microsoft ActiveSync, select the Desktop to Device tab or the Device to Desktop tab.

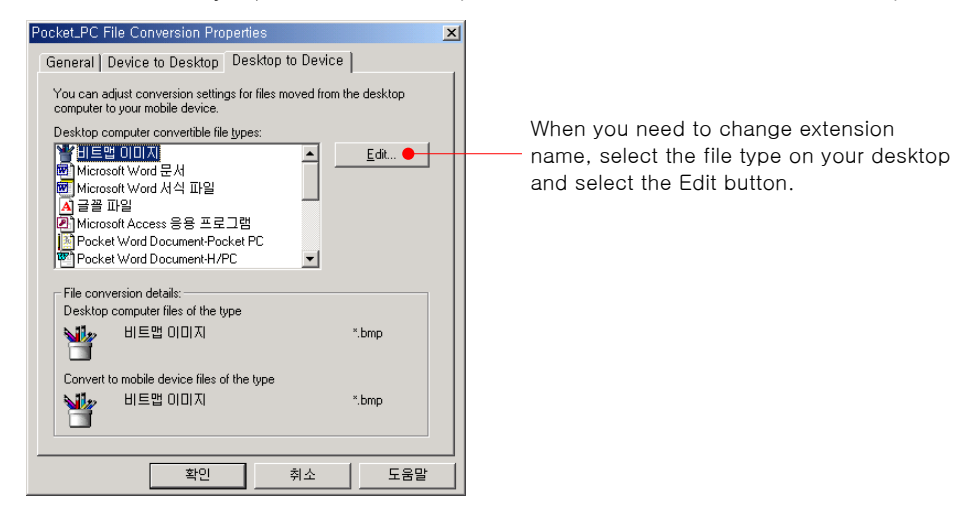

Select the file type on your desktop and select the Edit button.

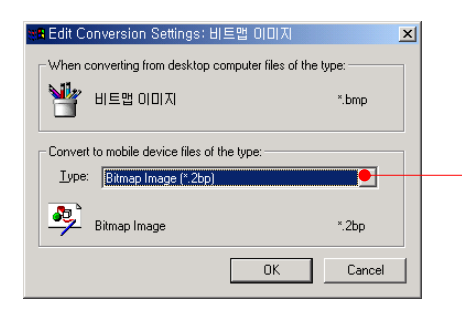

Select the extension name you want the original file to be and select OK.

## II. Backup & Restore using Backup/Restore of ActiveSync

You can back up files created on your device, database, PIM data and programs installed in RAM to your desktop using Microsoft ActiveSync, and restore them when needed.

Backup can either be performed automatically when your device is connected to your desktop, or manually whenever needed. Also, you can back up updated or new data only or choose to back up all data.

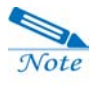

As security is not set up for backup files stored in the desktop, you had better use other security for your backup files if necessary.

- 1) Backup
- 1. Connect your device to desktop PC.
- 2. Tap Backup/Restore on the Tools menu of the ActiveSync screen to activate the

Backup/Restore screen.

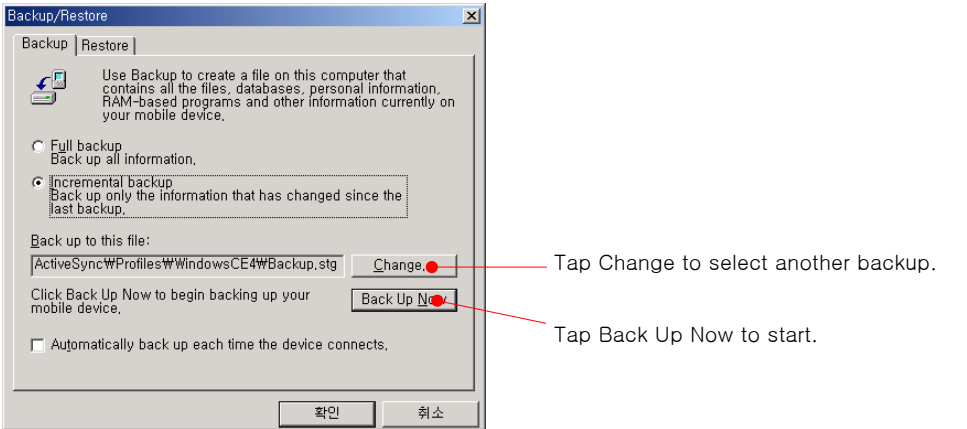

3. If you want to back up all information, select "Full Backup", and if you want to back up only the information that has changed since the last backup, select

"Incremental Backup".

4. Tap **"**Back Up Now**"** to start the backup.

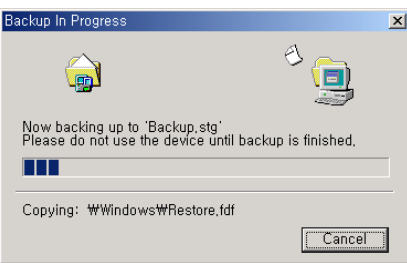

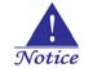

Do not remove your device from the cradle during a backup.

2) Restore

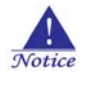

As programs or new files newly created on your device since your last backup will be loast during restoration, you had better move them to your desktop or CF card, SD card or Local Storage folder before you restore data.

- 1. Connect your device to desktop PC.
- 2. Close all programs on your device.
- 3. Select Backup/Restore on the Tools menu of the ActiveSync screen to activate the

Backup/Restore screen and select the Restore tab.

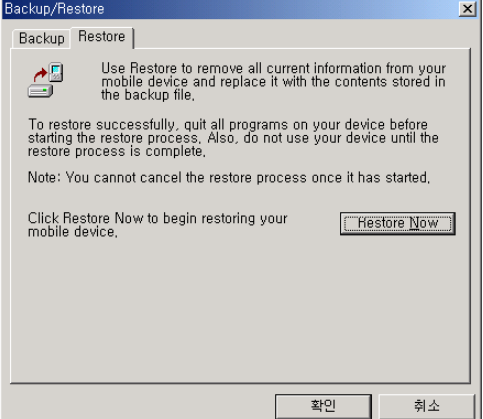

#### 4. Tap **"**Restore Now**"**.

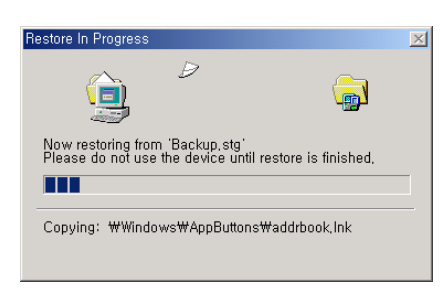

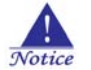

Do not use your device until Restoring is complete.

5. When Restoring is complete, perform a Soft Reset on your device.

## III. How to install programs using ActiveSync

#### (1) Using Setup.exe or Install.exe

1. Download the program to your desktop computer (or insert the CD or disk that contains the program into your desktop computer). Be sure to select the program designed for Windows CE and the StrongARM processor.

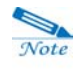

You may see a single \*.exe or \*.xip file, a \*.zip file, a Setup.exe file, or several versions of files for different device types and processors.

2. Connect your device to desktop through Microsoft ActiveSync.

3. If the program includes an installer program (typically named Setup.exe or Install.exe), double-click the installer program on the desktop. The installer program copies the necessary files to your device.

## (2) Using cabinet (\*.cab)

1. Download the program to your desktop computer (or insert the CD or disk that contains the program into your desktop computer).

- 2. Connect your device to your desktop.
- 3. Use ActiveSync Explore to copy the cabinet (\*.cab) file to the Program Files folder on your device, and, then double-tap the icon to install the program.

4. Refer to the Read Me file or documentation that came with the program to be sure you have copied the necessary file(s). For more information on copying files using ActiveSync, see ActiveSync Help.

## IV. Using Sync Port and Infrared Port

Keep your device in the cradle when you are not carrying it with you, so it is always charged, synchronized, and ready to go. Turn off your device or remove it from the cradle before you shut down your desktop.

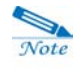

Before you connect, be sure of the following: your desktop is on, you have installed ActiveSync on your desktop, and ActiveSync is configured to allow a USB connection.

This is how to connect USB cable and power cable between your device and desktop.

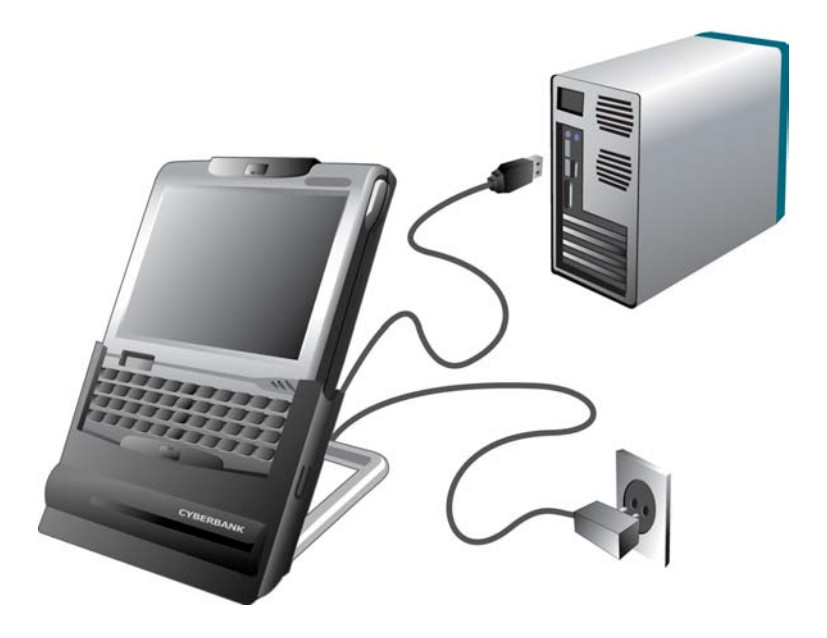

The USB cradle included with your device provides a convenient way to connect to your desktop PC. In addition to enabling synchronization, the USB cradle charges the battery on your device.

You can connect your device to an infrared-equipped desktop or notebook PC using the infrared port. Many notebook PCs have built-in infrared ports; however, you may need to purchase and install an infrared transmitter for your desktop PC.

For more information on setting infrared ports, see your computer manual or Help file.

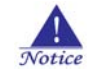

For infrared communication, there must not be any obstruction between notebook and your device, and the distance between two infrared ports must be under 1m. Also, you must align infrared ports of both devices so that they are aimed directly at each other.

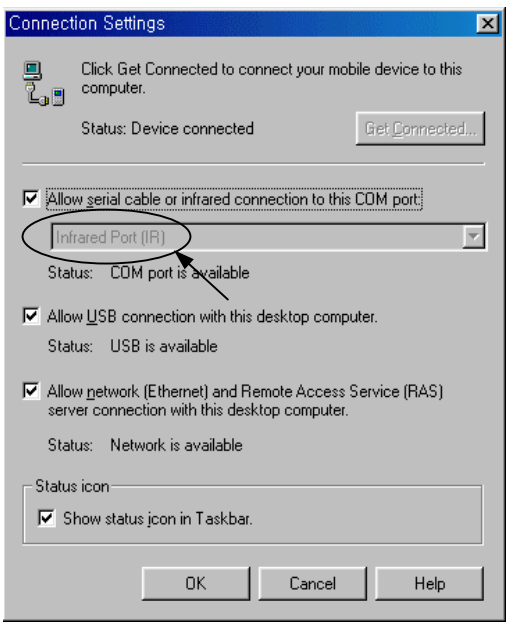

## CHAPTER 4

## bUSEFUL Backup Plus

You can back up data to internal (RAM) memory on your device; however, if you perform hard reset or accidentally lose power, the backup file will be erased. To ensure the safety of your data, it is recommended that you back up Local Storage (a part of non-volatile Flash ROM), CF memory card (purchase optionally) and SD memory card (purchase optionally).

## I. Backup

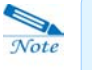

The bUSEFUL Backup Plus Wizard is activated. If the " Show Backup/Restore Wizard on startup" option is selected in the Other tab of Options on the Tool menu.)

1. Select the Backup & Restore icon to have the bUSEFUL Backup Plus wizard start.

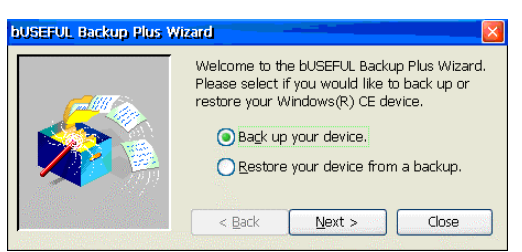

2. Select Back up your device and select the Next button.

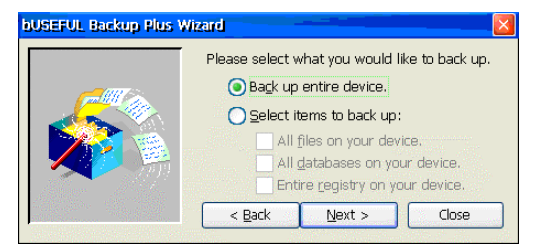

We are going to explain the Back up entire device option.

3. select Yes, include flash cards and select the Finish button.

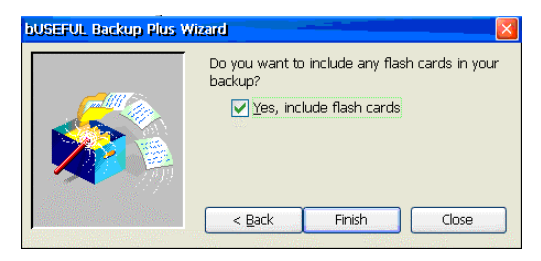

4. Select the Browse button.

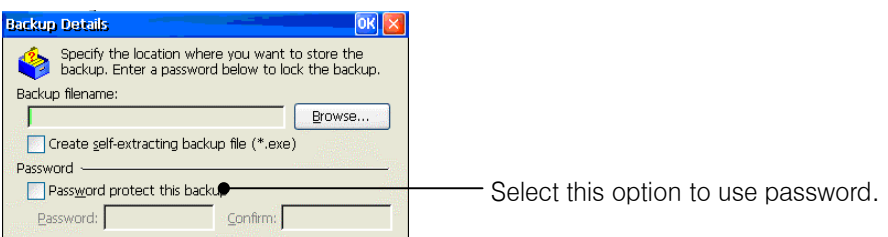

5. Select the folder you want to backup and enter the backup file name.

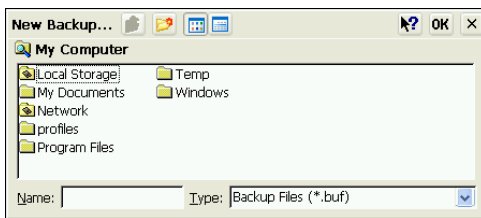

6. Select OK, and then the backup process gets started.

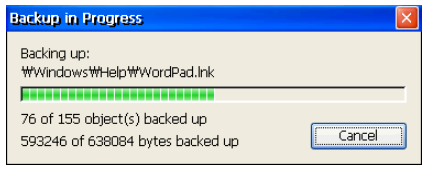

7. After the backup process, make sure that the backup file is in there.

## II. Restore

1. Select the Backup & Restore icon to have the bUSEFUL Backup Plus wizard start.

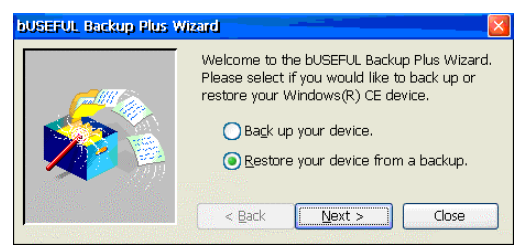

2. Select Restore your device from a backup and select the Next button.

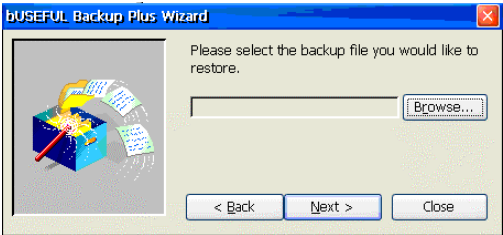

3. Select the Browse button and select the file(\*.BUF) you want.

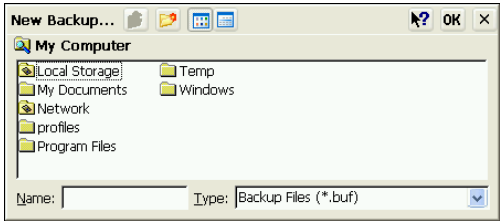

4. Select OK and select the Next button on the previous screen.

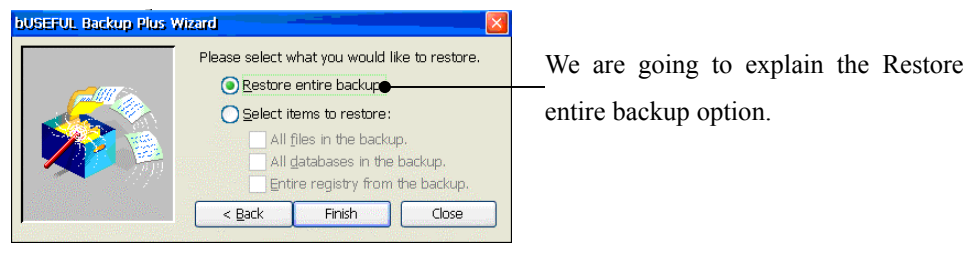

5. Select the Finish button.

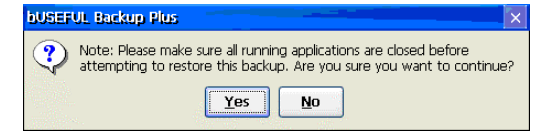

6. Select the Yes button to have the Restore process get started.

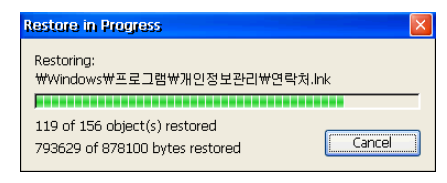

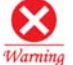

After restoring, perform soft reset with your stylus.

Backup/Restore Page 4-3

# CHAPTER 5

## Internet Explorer & Inbox

## I. Internet Explorer

Device provides an Internet Explorer that is compatible to Microsoft Internet Explorer 4.0 Browser and supports HTML4.0 and JavaScript. Insert the wireless or wired LAN card (you have to purchase it optionally.) into CF card slot and see

the corresponding icon on the taskbar. (Wired LAN card:  $\frac{d}{d}$ , wireless LAN card:  $\frac{d}{d}$ )

Then, select the Internet Explorer  $(\bigodot)$  icon.

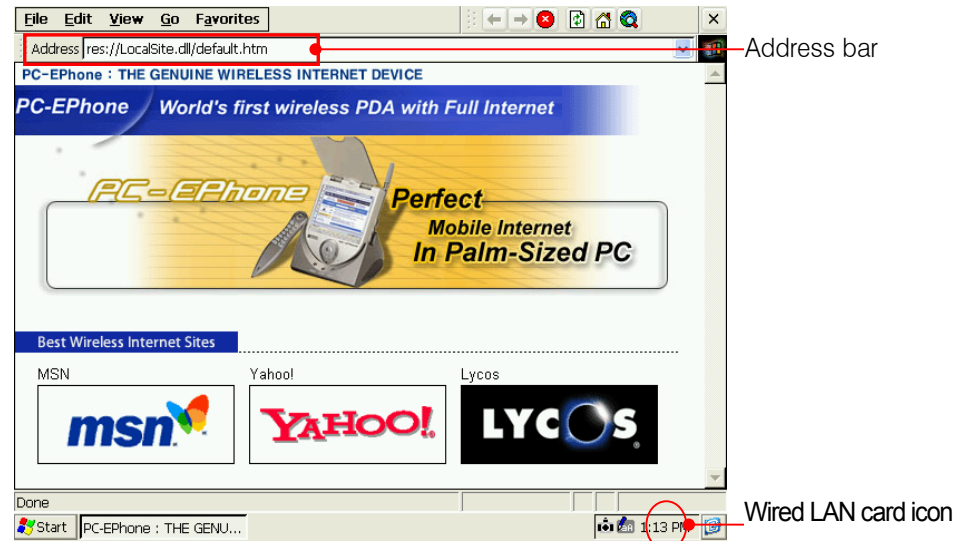

Select the icon you want on this Internet screen or enter the Internet address on the Internet Address bar.

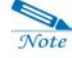

Even though you close the Internet Explorer, the Internet is still connected to network. If you don' t want to use the Internet Connection, take out the wireless/wired LAN card from CF card slot. During the wireless LAN card is seated on CF card slot, you have to pay a optional charge for communication.

## (1) Internet Option

Select Internet Option from the View menu of the Internet Explorer.

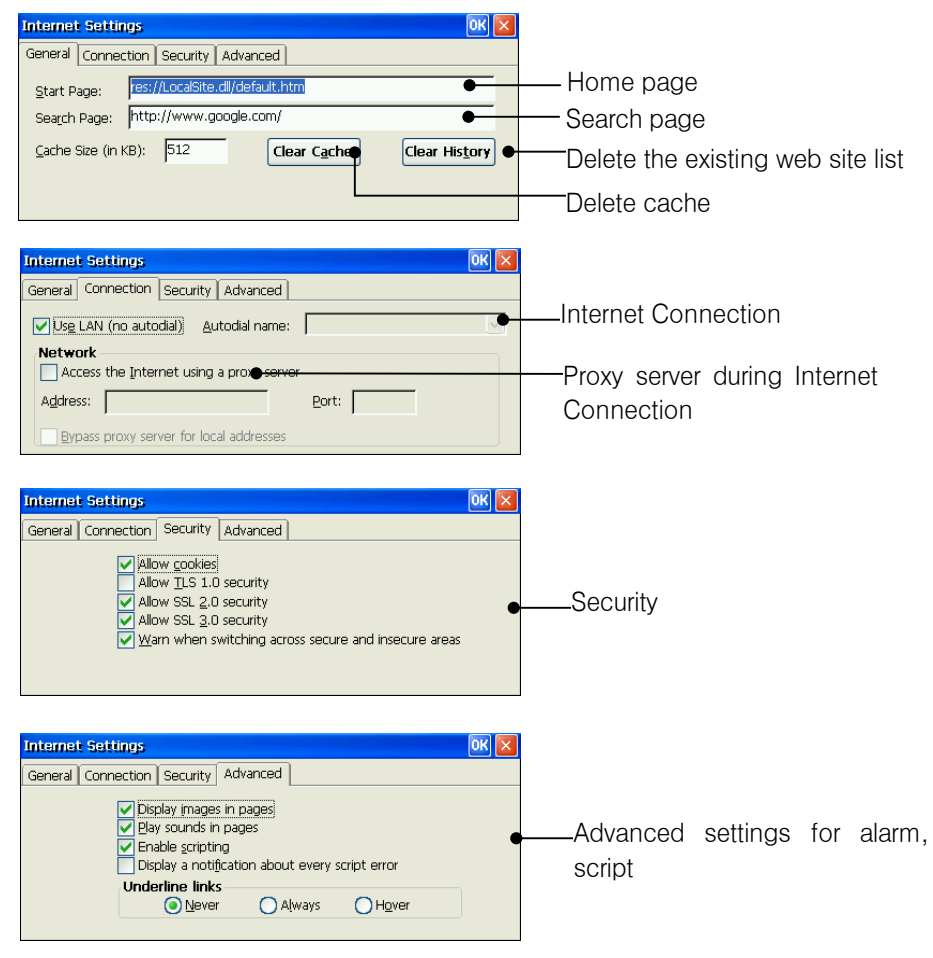

#### (2) Convenient Functions

#### 1) Find

Helps you to quickly find specific text on the current Web page.

1. Tap **Find** on the **File** menu.

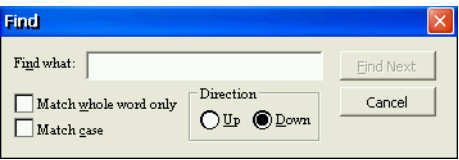

2. After entering the word you wish to find, tap the **Find Next** button. The cursor finds and places itself on the corresponding word. If you wish to continue the search, tap **Find Next**.

#### 2) Favorites

- 1. Go to the homepage you wish to add to Favorites.
- 2. Tap Add to Favorites on the Favorites menu.